# Oracle® Key Vault Installation and Upgrade Guide

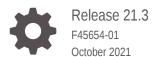

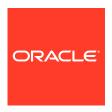

Oracle Key Vault Installation and Upgrade Guide, Release 21.3

F45654-01

Copyright © 2021, 2021, Oracle and/or its affiliates.

Primary Author: Patricia Huey

Contributing Authors: Mark Doran

Contributors: Alexis Abell, Bharathi Baskaran, Lalitha Chowdary, Shubham Goyal, Fahad Ibrar, Rahil Mir, Dongwon Park, Radhika Siravara, Ajay Srivastava, Peter Wahl

This software and related documentation are provided under a license agreement containing restrictions on use and disclosure and are protected by intellectual property laws. Except as expressly permitted in your license agreement or allowed by law, you may not use, copy, reproduce, translate, broadcast, modify, license, transmit, distribute, exhibit, perform, publish, or display any part, in any form, or by any means. Reverse engineering, disassembly, or decompilation of this software, unless required by law for interoperability, is prohibited.

The information contained herein is subject to change without notice and is not warranted to be error-free. If you find any errors, please report them to us in writing.

If this is software or related documentation that is delivered to the U.S. Government or anyone licensing it on behalf of the U.S. Government, then the following notice is applicable:

U.S. GOVERNMENT END USERS: Oracle programs (including any operating system, integrated software, any programs embedded, installed or activated on delivered hardware, and modifications of such programs) and Oracle computer documentation or other Oracle data delivered to or accessed by U.S. Government end users are "commercial computer software" or "commercial computer software documentation" pursuant to the applicable Federal Acquisition Regulation and agency-specific supplemental regulations. As such, the use, reproduction, duplication, release, display, disclosure, modification, preparation of derivative works, and/or adaptation of i) Oracle programs (including any operating system, integrated software, any programs embedded, installed or activated on delivered hardware, and modifications of such programs), ii) Oracle computer documentation and/or iii) other Oracle data, is subject to the rights and limitations specified in the license contained in the applicable contract. The terms governing the U.S. Government's use of Oracle cloud services are defined by the applicable contract for such services. No other rights are granted to the U.S. Government.

This software or hardware is developed for general use in a variety of information management applications. It is not developed or intended for use in any inherently dangerous applications, including applications that may create a risk of personal injury. If you use this software or hardware in dangerous applications, then you shall be responsible to take all appropriate fail-safe, backup, redundancy, and other measures to ensure its safe use. Oracle Corporation and its affiliates disclaim any liability for any damages caused by use of this software or hardware in dangerous applications.

Oracle, Java, and MySQL are registered trademarks of Oracle and/or its affiliates. Other names may be trademarks of their respective owners.

Intel and Intel Inside are trademarks or registered trademarks of Intel Corporation. All SPARC trademarks are used under license and are trademarks or registered trademarks of SPARC International, Inc. AMD, Epyc, and the AMD logo are trademarks or registered trademarks of Advanced Micro Devices. UNIX is a registered trademark of The Open Group.

This software or hardware and documentation may provide access to or information about content, products, and services from third parties. Oracle Corporation and its affiliates are not responsible for and expressly disclaim all warranties of any kind with respect to third-party content, products, and services unless otherwise set forth in an applicable agreement between you and Oracle. Oracle Corporation and its affiliates will not be responsible for any loss, costs, or damages incurred due to your access to or use of third-party content, products, or services, except as set forth in an applicable agreement between you and Oracle.

## Contents

|   |    |    |              | _  | _  |
|---|----|----|--------------|----|----|
| ப | r۷ | דכ | ัล           | റ  | Δ  |
|   |    | 1  | $\mathbf{c}$ | ١. | Γ. |

| Audi                              |                                                                                      |                   |
|-----------------------------------|--------------------------------------------------------------------------------------|-------------------|
| , taai                            | ence                                                                                 | Vi                |
| Docu                              | mentation Accessibility                                                              | V                 |
| Dive                              | rsity and Inclusion                                                                  | Vi                |
| Rela                              | ted Documents                                                                        | vii               |
| Conv                              | ventions                                                                             | vi                |
| Cha                               | anges in This Release for Oracle Key Vault                                           |                   |
| Char                              | nges for Oracle Key Vault Release 21.2                                               | vii               |
| Char                              | nges for Oracle Key Vault Release 21.1                                               | viii              |
|                                   |                                                                                      |                   |
| Intr                              | oduction to Installing and Upgrading Oracle Key Vault                                |                   |
| 1.1                               | About Oracle Key Vault Installation and Upgrade                                      | 1-1               |
| 1.2                               | Oracle Key Vault Deployment Options                                                  | 1-1               |
| 1.3                               | Privileges Required for Performing Oracle Key Vault Installations and Upgrades       | 1-2               |
| 1.4                               | Oracle Key Vault Pre-Installation Checklist                                          | 1-2               |
| Ora                               | cle Key Vault Installation Requirements                                              |                   |
|                                   | System Requirements                                                                  |                   |
| 2.1                               |                                                                                      | 2-1               |
| <ul><li>2.1</li><li>2.2</li></ul> | Network Port Requirements                                                            | 2-1<br>2-3        |
|                                   | Network Port Requirements Supported Endpoint Platforms                               |                   |
| 2.2                               | ·                                                                                    | 2-3<br>2-3        |
| 2.2<br>2.3<br>2.4                 | Supported Endpoint Platforms                                                         | 2-3<br>2-3        |
| 2.2<br>2.3<br>2.4                 | Supported Endpoint Platforms Endpoint Database Requirements                          | 2-3               |
| 2.2<br>2.3<br>2.4                 | Supported Endpoint Platforms Endpoint Database Requirements calling Oracle Key Vault | 2-3<br>2-3<br>2-4 |

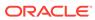

## 4 Upgrading a Standalone Oracle Key Vault Server

| 4.1                                                   |                                                                                                    |                                      |
|-------------------------------------------------------|----------------------------------------------------------------------------------------------------|--------------------------------------|
|                                                       | About Upgrading a Standalone Oracle Key Vault Server                                                                                                    | 4-1                                  |
| 4.2                                                   | Step 1: Back Up the Server Before You Upgrade                                                                                                    | 4-2                                  |
| 4.3                                                   | Step 2: Perform Pre-Upgrade Tasks for the Standalone Oracle Key Vault                                                                                                    | 4-2                                  |
| 4.4                                                   | Step 3: Add Disk Space to Extend the vg_root for the Release 21.3 Upgrade                                                                                                    | 4-4                                  |
| 4.5                                                   | Step 4: Upgrade the Oracle Key Vault Server                                                                                                    | 4-6                                  |
| 4                                                     | .5.1 About Upgrading an Oracle Key Vault Server                                                                                                    | 4-7                                  |
| 4                                                     | .5.2 Upgrading a Standalone Oracle Key Vault Server                                                                                                    | 4-7                                  |
| 4.6                                                   | Step 5: Upgrade the Endpoint Software                                                                                                    | 4-9                                  |
| 4.7                                                   | Step 6: If Necessary, Add Disk Space to Extend Swap Space                                                                                                    | 4-11                                 |
| 4.8                                                   | Step 7: If Necessary, Remove Old Kernels                                                                                                    | 4-14                                 |
| 4.9                                                   | Step 8: If Necessary, Remove SSH-Related DSA Keys                                                                                                    | 4-15                                 |
| 4.10                                                  | Step 9: Back Up the Upgraded Oracle Key Vault Server                                                                                                    | 4-16                                 |
| Ma                                                    | grading Oracle Key Vault from an Earlier 21.x Release in a Mulster Cluster Environment                                                                                                    | lti-                                 |
| 5.1                                                   | About Upgrading Oracle Key Vault from an Earlier 21.x Release in a Multi-Master Cluster Environment                                                                                                    | 5-2                                  |
| 5.2                                                   | Step 1: Perform Pre-Upgrade Tasks for the Upgrade from the Earlier 21.x Release                                                                                                    | 5-3                                  |
| 5.3                                                   | Step 2: Add Disk Space to Extend the vg_root for Upgrade to Oracle Key Vault Release 21.3                                                                                                    | 5-5                                  |
| 5.4                                                   | Step 3: Upgrade Each Multi-Master Cluster Node                                                                                                    | 5-7                                  |
| 5.5                                                   | Step 4: Check the Node Version and the Cluster Version                                                                                                    | 5-8                                  |
| 5.6                                                   | Step 5: If Necessary, Change the Network Interface for Upgraded Nodes                                                                                                    | 5-9                                  |
| 5.7                                                   | Step 6: Upgrade the Endpoint Software                                                                                                    | 5-9                                  |
| 5.8                                                   | Step 7: If Necessary, Add Disk Space to Extend Swap Space                                                                                                    | 5-11                                 |
|                                                       | Step 8: If Necessary, Remove Old Kernels                                                                                                    |                                      |
| 5.9                                                   |                                                                                                    | 5-14                                 |
|                                                       | Step 9: If Necessary, Remove SSH-Related DSA Keys                                                                                                    | 5-14<br>5-15                         |
| 5.9<br>5.10<br>Up(                                    |                                                                                                    | 5-15                                 |
| 5.9<br>5.10<br>Up(                                    | Step 9: If Necessary, Remove SSH-Related DSA Keys  grading Oracle Key Vault from Release 18.x in a Multi-Master (                                                                                                    | 5-15                                 |
| 5.9<br>5.10<br>Up(<br>En\                             | Step 9: If Necessary, Remove SSH-Related DSA Keys  grading Oracle Key Vault from Release 18.x in a Multi-Master ( vironment  About Upgrading Oracle Key Vault from Release 18.x in a Multi-Master Cluster                                                                                                    | 5-15<br>Cluster                      |
| 5.9<br>5.10<br>Up(<br>En)<br>6.1                      | Step 9: If Necessary, Remove SSH-Related DSA Keys  grading Oracle Key Vault from Release 18.x in a Multi-Master Orironment  About Upgrading Oracle Key Vault from Release 18.x in a Multi-Master Cluster Environment                                                                                                    | 5-19<br>Cluster                      |
| 5.9<br>5.10<br>Up(<br>Env<br>6.1<br>6.2               | Step 9: If Necessary, Remove SSH-Related DSA Keys  grading Oracle Key Vault from Release 18.x in a Multi-Master Orironment  About Upgrading Oracle Key Vault from Release 18.x in a Multi-Master Cluster Environment  Step 1: Perform Pre-Upgrade Tasks for the Upgrade from Release 18.x  Step 2: Add Disk Space to Extend the vg_root for Upgrade to Oracle Key Vault                                                     | 5-15<br>Cluster<br>6-2<br>6-3        |
| 5.9<br>5.10<br>Up(<br>En)<br>6.1<br>6.2<br>6.3<br>6.4 | Step 9: If Necessary, Remove SSH-Related DSA Keys  grading Oracle Key Vault from Release 18.x in a Multi-Master Orironment  About Upgrading Oracle Key Vault from Release 18.x in a Multi-Master Cluster Environment  Step 1: Perform Pre-Upgrade Tasks for the Upgrade from Release 18.x  Step 2: Add Disk Space to Extend the vg_root for Upgrade to Oracle Key Vault Release 21.3                                        | 5-15<br>Cluster<br>6-2<br>6-3        |
| 5.9<br>5.10<br>Up(<br>En)<br>6.1<br>6.2<br>6.3<br>6.4 | Step 9: If Necessary, Remove SSH-Related DSA Keys  grading Oracle Key Vault from Release 18.x in a Multi-Master Orironment  About Upgrading Oracle Key Vault from Release 18.x in a Multi-Master Cluster Environment  Step 1: Perform Pre-Upgrade Tasks for the Upgrade from Release 18.x  Step 2: Add Disk Space to Extend the vg_root for Upgrade to Oracle Key Vault Release 21.3  Step 3: Upgrade Multi-Master Clusters | 5-15<br>Cluster<br>6-2<br>6-3<br>6-5 |

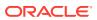

|   | .5 Step 4: Check the Node Version and the Cluster Version                     | 6-13    |
|---|-------------------------------------------------------------------------------|---------|
|   | .6 Step 5: If Necessary, Change the Network Interface for Upgraded Nodes      | 6-14    |
|   | 5.7 Step 6: Upgrade the Endpoint Software                                     | 6-14    |
|   | .8 Step 7: If Necessary, Add Disk Space to Extend Swap Space                  | 6-16    |
|   | .9 Step 8: If Necessary, Remove Old Kernels                                   | 6-19    |
|   | Step 9: If Necessary, Remove SSH-Related DSA Keys                             | 6-20    |
| 7 | Jpgrading a Primary-Standby Oracle Key Vault Server                           |         |
|   | .1 About Upgrading a Primary-Standby Oracle Key Vault Server                  | 7-1     |
|   | .2 Step 1: Back Up the Server Before You Upgrade                              | 7-2     |
|   | .3 Step 2: Perform Pre-Upgrade Tasks for the Primary-Standby Oracle Key Vault | 7-2     |
|   | .4 Step 3: Add Disk Space to Extend the vg_root for the Release 21.3 Upgrade  | 7-5     |
|   | .5 Step 4: Upgrade the Oracle Key Vault Primary-Standby Pair                  | 7-7     |
|   | 7.5.1 About Upgrading an Oracle Key Vault Server Primary-Standby Pair         | 7-7     |
|   | 7.5.2 Upgrading a Pair of Primary-Standby Oracle Key Vault Servers            | 7-7     |
|   | .6 Step 5: Upgrade the Endpoint Software                                      | 7-10    |
|   | 7.7 Step 6: If Necessary, Add Disk Space to Extend Swap Space                 | 7-12    |
|   | .8 Step 7: If Necessary, Remove Old Kernels                                   | 7-15    |
|   | .9 Step 8: If Necessary, Remove SSH-Related DSA Keys                          | 7-16    |
|   | .10 Step 9: Back Up the Upgraded Oracle Key Vault Server                      | 7-17    |
| 8 | Getting Started Using Oracle Key Vault After the Installation or              | Upgrade |
|   | .1 Logging In to the Oracle Key Vault Management Console                      | 8-1     |
|   | .2 Overview of the Oracle Key Vault Management Console                        | 8-1     |
|   | Performing Actions and Searches                                               | 8-2     |
|   | 8.3.1 Actions Menus                                                           | 8-2     |
|   | 8.3.2 Search Bars                                                             | 8-2     |
|   | ndex                                                                          |         |

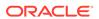

#### **Preface**

Welcome to *Oracle Key Vault Installation and Upgrade Guide*. This guide explains how to install and upgrade Oracle Key Vault.

- Audience
- Documentation Accessibility
- · Diversity and Inclusion
- Related Documents
- Conventions

#### **Audience**

Oracle Key Vault Installation and Upgrade Guide is written for Oracle Key Vault administrators who are responsible for installing or upgrading Oracle Key Vault.

## **Documentation Accessibility**

For information about Oracle's commitment to accessibility, visit the Oracle Accessibility Program website at http://www.oracle.com/pls/topic/lookup?ctx=acc&id=docacc.

#### **Access to Oracle Support**

Oracle customers that have purchased support have access to electronic support through My Oracle Support. For information, visit <a href="http://www.oracle.com/pls/topic/lookup?ctx">http://www.oracle.com/pls/topic/lookup?ctx=acc&id=trs</a> if you are hearing impaired.

### **Diversity and Inclusion**

Oracle is fully committed to diversity and inclusion. Oracle respects and values having a diverse workforce that increases thought leadership and innovation. As part of our initiative to build a more inclusive culture that positively impacts our employees, customers, and partners, we are working to remove insensitive terms from our products and documentation. We are also mindful of the necessity to maintain compatibility with our customers' existing technologies and the need to ensure continuity of service as Oracle's offerings and industry standards evolve. Because of these technical constraints, our effort to remove insensitive terms is ongoing and will take time and external cooperation.

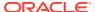

## **Related Documents**

For more information, see these resources:

- Oracle Key Vault Administrator's Guide
- Oracle Key Vault Root of Trust HSM Configuration Guide
- Oracle Key Vault RESTful Services Administrator's Guide
- Oracle Key Vault Developer's Guide
- Oracle Key Vault Licensing Information
- Oracle Key Vault Release Notes
- Key Management Interoperability Protocol Specification Version 1.1

To download the product data sheet, frequently asked questions, links to the latest product documentation, product download, and other collateral, visit the Oracle Technology Network (OTN). You must register online before using OTN. Registration is free and can be done at

https://www.oracle.com/database/technologies/security/key-vault.html

#### Conventions

The following text conventions are used in this document:

| Convention | Meaning                                                                                                    |
|------------|----------------------------------------------------------------------------------------------------|
| boldface   | Boldface type indicates graphical user interface elements associated with an action, or terms defined in text or the glossary.         |
| italic     | Italic type indicates book titles, emphasis, or placeholder variables for which you supply particular values.                          |
| monospace  | Monospace type indicates commands within a paragraph, URLs, code in examples, text that appears on the screen, or text that you enter. |

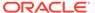

## Changes in This Release for Oracle Key Vault

This Oracle Key Vault release introduces new features that enhance the use of Oracle Key Vault in a large enterprise.

- Changes for Oracle Key Vault Release 21.2
   Oracle Key Vault release 21.2 introduces new features that are related to installation and upgrade operations.
- Changes for Oracle Key Vault Release 21.1
   Oracle Key Vault release 21.1 introduces new feature that is related to installation
   and upgrade operations.

### Changes for Oracle Key Vault Release 21.2

Oracle Key Vault release 21.2 introduces new features that are related to installation and upgrade operations.

Changes in the Oracle Key Vault Management Console
 In Oracle Key Vault release 21.2, the Oracle Key Vault management console user interface has had minor changes throughout.

#### Changes in the Oracle Key Vault Management Console

In Oracle Key Vault release 21.2, the Oracle Key Vault management console user interface has had minor changes throughout.

These changes are the result of modified terms, updates to the current release, and enhancements for better usability. The overall interface has not had major changes.

## Changes for Oracle Key Vault Release 21.1

Oracle Key Vault release 21.1 introduces new feature that is related to installation and upgrade operations.

Dual NIC Network Interface Support
 Starting with this release, Oracle Key Vault supports the use of two network interfaces, referred to as dual NIC configuration.

### **Dual NIC Network Interface Support**

Starting with this release, Oracle Key Vault supports the use of two network interfaces, referred to as dual NIC configuration.

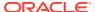

In a dual NIC configuration, Oracle Key Vault combines the two network interfaces into a single logical interface using the Linux NIC bonding mechanism to provide redundancy at the network layer. The dual NIC configuration maintains the network availability of an Oracle Key Vault in case one of the interfaces becomes unavailable. Depending upon the dual NIC configuration mode, load balancing of the network traffic may also be achieved.

This type of configuration is particularly useful in large Oracle Key Vault deployments where need for operational continuity is higher despite physical or software failures. Configuring a dual NIC network interface helps to avoid the scenario where, for example, a network interface associated with an Oracle Key Vault server becomes unavailable, which can result in a loss of communication between the Oracle Key Vault nodes and between endpoints and Oracle Key Vault server.

In previous releases, Oracle Key Vault supported only one network interface. When you install and configure Oracle Key Vault in this release, you have the option of using a single network interface (Classic mode) or using dual NIC mode.

#### **Related Topics**

Installing Oracle Key Vault
You must download the Oracle Key Vault application software, and then you can perform
the installation.

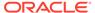

1

## Introduction to Installing and Upgrading Oracle Key Vault

Installing Oracle Key Vault entails ensuring that the environment meets the necessary requirements before you begin the installation and configuration.

- About Oracle Key Vault Installation and Upgrade
   Oracle Key Vault is a software appliance that is delivered as an ISO image.
- Oracle Key Vault Deployment Options
   You can deploy Oracle Key Vault in a standalone, multi-master, or primary-standby mode.
- Privileges Required for Performing Oracle Key Vault Installations and Upgrades
  You must have database administrative privileges to perform installations and upgrades
  of Oracle Key Vault.
- Oracle Key Vault Pre-Installation Checklist
   The pre-installation checklist covers all the requirements to successfully install Key Vault.

## 1.1 About Oracle Key Vault Installation and Upgrade

Oracle Key Vault is a software appliance that is delivered as an ISO image.

The software appliance consists of a pre-configured operating system, an Oracle database, and the Oracle Key Vault application. You can install Oracle Key Vault onto its own dedicated server, as a VM guest into your virtualization platform, or as a compute instance in your OCI tenancy. See the Oracle Cloud Marketplace at https://cloudmarketplace.oracle.com/marketplace/app/OracleKeyVault.

In this release, you can follow either of these upgrade paths:

- Oracle Key Vault release 18.x to the current release, Oracle Key Vault release 21.3, which is a major upgrade
- Oracle Key Vault release 21.x (for example, 21.2) to the current release, Oracle Key Vault 21.3, which is a minor upgrade

Before you begin the installation or upgrade process for Oracle Key Vault, check the *Oracle Key Vault Release Notes* for any known issues that you should be aware of.

## 1.2 Oracle Key Vault Deployment Options

You can deploy Oracle Key Vault in a standalone, multi-master, or primary-standby mode.

 A standalone deployment is simplest to deploy. However, it does not provide continuous availability of the key service in the event an Oracle Key Vault server becomes unavailable. When you first install Oracle Key Vault, it is in a standalone environment. From there, you can configure Oracle Key Vault to be either in a multi-master cluster configuration or a primary-standby configuration. Oracle recommends that you switch to these configurations from a standalone deployment only.

- A multi-master cluster configuration allows for up to 16 nodes (an Oracle Key Vault server that has been converted to be a member of an Oracle Key Vault multimaster cluster) and is recommended for deployments requiring high availability. This is the recommended deployment for many reasons, such as data compatibility between nodes, fault tolerance, zero data loss, no passive machines in the system, scalability, and maintenance.
- A primary-standby configuration enables the deployment of a second Oracle Key Vault server as a passive standby to an active primary server. If a primary server becomes unavailable, then the standby server becomes the new primary Oracle Key Vault server to service read and write requests from the endpoints. This is the high availability mode that was introduced in Oracle Key Vault release 12.2.

#### **Related Topics**

Oracle Key Vault Administrator's Guide

## 1.3 Privileges Required for Performing Oracle Key Vault Installations and Upgrades

You must have database administrative privileges to perform installations and upgrades of Oracle Key Vault.

In addition, you should have the following privileges:

- Ability to perform Oracle Database administrative tasks, such as executing the ALTER SYSTEM statement
- Privileges to log in to the Oracle Software Delivery Cloud portal
- The root privilege for the server where you will perform the installation or upgrade
- For performing upgrades, in addition to the preceding privileges, you must have the Oracle Key Vault System Administrator role

## 1.4 Oracle Key Vault Pre-Installation Checklist

The pre-installation checklist covers all the requirements to successfully install Key Vault.

Table 1-1 Oracle Key Vault Pre-Installation Checklist

| Item#    | Check                                                | Task                                                                                    |
|----------|------------------------------------------------------|-----------------------------------------------------------------------------------------|
| 1. [ x ] | New changes or issues that you should be aware of    | See Oracle Key Vault Release Notes                                                      |
| 2. [ x ] | System requirements                                  | Confirm that you have enough CPU, memory, and disk as described in System Requirements. |
| 3. [ x ] | Open all the required network ports in your firewall | For details on network ports, see Network Port Requirements.                            |
| 4. [ x ] | Supported endpoint platforms                         | See Supported Endpoint Platforms.                                                       |

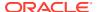

Table 1-1 (Cont.) Oracle Key Vault Pre-Installation Checklist

| Item#    | Check                                                                                                  | Task                                                                                                    |
|----------|----------------------------------------------------------------------------------------------------|----------------------------------------------------------------------------------------------------|
| 5. [x]   | Set the COMPATIBLE initialization parameter for the online master key (previously TDE direct connect). | Guidance for setting this parameter for Oracle Database 11.2.0.0 or later is in Supported Endpoint Platforms. |
| 6. [ x ] | Get a fixed IP address,<br>network mask, and<br>gateway address from<br>your network<br>administrator. | You will need this information for Step 6 in Installing the Oracle Key Vault Appliance Software               |

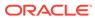

2

## Oracle Key Vault Installation Requirements

The Oracle Key Vault installation requirements cover areas such as CPU, memory, disk space, network interfaces, and supported endpoint platforms.

#### System Requirements

System requirements include CPU, memory, disk, network interface, and hardware compatibility.

#### Network Port Requirements

Network port requirements includes requirements for SSH/SCP, SNMP, HTTPS, listeners, KMIP, and TCP ports.

#### Supported Endpoint Platforms

Oracle Key Vault supports both UNIX and Windows endpoint platforms.

#### Endpoint Database Requirements

Administrators can use online master keys and the Oracle Database COMPATIBLE initialization parameter to manage Oracle Database endpoints.

### 2.1 System Requirements

System requirements include CPU, memory, disk, network interface, and hardware compatibility.

The Oracle Key Vault installation removes existing software on a server.

You can install Oracle Key Vault on dedicated servers, as guests into your virtualization platform, or as a guest into a compute instance in your Oracle Clout Infrastructure (OCI) tenancy, deployed in minutes from the Oracle Cloud Marketplace. Visit the following site:

https://cloudmarketplace.oracle.com/marketplace/app/OracleKeyVault

However, virtual machines are useful for testing and proof of concept purposes.

The minimum hardware requirements for deploying the Oracle Key Vault software appliance are:

- **CPU**: Minimum: x86-64 16 cores. Recommended: 24-48 cores with cryptographic acceleration support (Intel AESNI).
- Memory: Minimum 16 GB of RAM. Recommended: 32–64 GB.
- **Disk**: Both BIOS and UEFI boot mode. For a system with a boot disk size greater than 2 TB, Oracle Key Vault supports booting in UEFI mode only.
- Network interface: One or two network interfaces.
- Hardware Compatibility: Any Intel x86 64-bit hardware platform supported by Oracle Key Vault's embedded operating system. Oracle Key Vault uses Oracle Linux release 7 with the Unbreakable Enterprise Kernel (UEK) version 5. For a list of compatible hardware, refer to Hardware Certification List for Oracle Linux and Oracle VM in the Related Topics. This list contains the minimum version of Oracle Linux certified with the selected hardware. All Oracle Linux updates starting with Oracle Linux release 7 as the

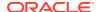

minimum are also certified unless otherwise noted. Refer to Oracle Linux documentation for more information on the operating system platform.

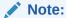

You can find the supported hardware from the hardware certification list for Oracle Linux and Oracle VM. Filter the results by selecting **All Operating Systems** and choosing **Oracle Linux 7.9**. However, be aware that Oracle Key Vault does not support the QLogic QL4\* family of network cards.

Oracle Key Vault supports both Legacy BIOS and UEFI BIOS boot modes. The support for UEFI BIOS mode allows the installation of Oracle Key Vault on servers that exclusively support UEFI BIOS only, such as Oracle X7-2 Server.

RESTful Services Utility: If you plan to automate the onboarding of endpoints
into Oracle Key Vault with the RESTful services, then ensure that the Java version
on the future endpoint where the RESTful script will be executed is at release
1.7.0.21 or later.

The version of Java that is included in Oracle Database 12.2.0.1 and later is supported by Oracle Key Vault. For these releases, set <code>JAVA\_HOME</code> to <code>\$ORACLE\_HOME/jdk/jre</code> and add <code>JAVA\_HOME/bin</code> to your <code>PATH</code>.

For Oracle databases that are earlier than release 12.2.0.1, find the current Java installation as follows:

```
$ namei /usr/bin/java | grep "l java"
```

The output is similar to the following:

```
l java -> /etc/alternatives/java
l java -> /usr/java/jdk1.8.0_131/jre/bin/java
```

In this example, set JAVA\_HOME=/usr/java/jdk1.8.0\_131/jre and then add JAVA HOME/bin to PATH: PATH=\$PATH:\$JAVA HOME/bin.

OpenJDK is not supported.

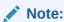

For deployment with a large number of endpoints, the hardware requirement may need to scale to meet the workload.

#### **Related Topics**

Hardware Certification List for Oracle Linux and Oracle VM

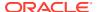

### 2.2 Network Port Requirements

Network port requirements includes requirements for SSH/SCP, SNMP, HTTPS, listeners, KMIP, and TCP ports.

Oracle Key Vault and its endpoints use a set of specific ports for communication. Network administrators must ensure that these ports are open in the network firewall.

The following table lists the required network ports for Oracle Key Vault:

Table 2-1 Ports Required for Oracle Key Vault

| Port Number          | Protocol                     | Descriptions                                                                                                    |
|----------------------|------------------------------|----------------------------------------------------------------------------------------------------|
| 22                   | SSH/SCP port                 | Used by Oracle Key Vault administrators and support personnel to remotely administer Oracle Key Vault                                                                                                    |
| 161                  | SNMP port                    | Used by monitoring software to poll Oracle Key Vault for system information                                                                                                    |
| 443                  | HTTPS port                   | Used by web clients such as browsers and RESTful<br>Administrative commands to communicate with Oracle Key<br>Vault                                                                                                    |
| 5695                 | HTTPS port                   | Used by RESTful Key Management commands to communicate with Oracle Key Vault                                                                                                    |
| 1521 <b>and</b> 1522 | Database TCPS listener ports | In a primary-standby configuration, listener ports used by Oracle Data Guard to communicate between the primary and standby server. In a cluster configuration, listener ports used to communicate between read-write peer nodes. |
| 7443                 | HTTPS port                   | Listener port used in a primary-standby configuration to run OS commands like synchronizing wallets and configuration files through HTTPS. This port is also used when you add a new node to a cluster.                           |
| 5696                 | KMIP port                    | Used by Oracle Key Vault endpoints and third party KMIP clients to communicate with the Oracle Key Vault KMIP server                                                                                                    |
| 7093                 | TCP port                     | Used by Oracle GoldenGate for transmitting data in a multi-<br>master cluster configuration                                                                                                    |

## 2.3 Supported Endpoint Platforms

Oracle Key Vault supports both UNIX and Windows endpoint platforms.

Oracle supports 64-bit Linux endpoints, and only 64-bit endpoints are supported for Oracle databases that use the online master key. The operating systems on which the endpoint runs must be compatible with Transport Layer Security (TLS) 1.2, either directly or with appropriate patches.

The supported endpoint platforms in this release are as follows:

- Oracle Linux (6 and 7)
- Oracle Solaris x86 (10 and 11)
- Oracle Solaris SPARC (10 and 11)
- RHEL 6 and 7

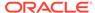

IBM AIX (6.1, 7.1, and 7.2)

If you used AIX 5.3 in the release that you are upgrading from, then you must move your endpoints off that platform, because it is no longer supported starting with Oracle Key Vault release 21.1.

- HP-UX (IA) (11.31)
- Windows Server 2012

### 2.4 Endpoint Database Requirements

Administrators can use online master keys and the Oracle Database COMPATIBLE initialization parameter to manage Oracle Database endpoints.

Administrators can use the online master key to manage TDE master encryption keys for endpoints that are Oracle Database 11.2 or later. Administrators who want to use Oracle Key Vault for wallet management only or who are migrating existing wallets deployments to Oracle Key Vault can use the <code>okvutil upload</code> command to upload Oracle wallets to Oracle Key Vault.

Administrators who manage endpoints that are Oracle Database may need to set the COMPATIBLE initialization parameter.

For an endpoint that is Oracle Database release 11.2 or later, set the COMPATIBLE initialization parameter to 11.2.0.0 or later. A COMPATIBLE setting of 11.2 or later enables Transparent Data Encryption to work with Oracle Key Vault. For example:

```
SQL> ALTER SYSTEM SET COMPATIBLE = '11.2.0.0' SCOPE=SPFILE;
```

This applies to an Oracle Database endpoint that use the online master key to manage TDE master encryption keys. This compatibility mode setting is not required for Oracle wallet upload or download operations.

Also note that after setting the COMPATIBLE parameter to 11.2.0.0, you cannot set it to a lower value such as 10.2. After you set the COMPATIBLE parameter, you must restart the database.

For Microsoft Windows endpoints, Oracle Key Vault supports the latest available database release versions at the time of the Oracle Key Vault release. For example, for Oracle Key Vault release 21.2, the MES libraries are upgraded in latest version of RDBMS (APRIL 2021 DBBP), so Oracle Key Vault has upgraded them as well.

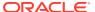

## Installing Oracle Key Vault

You must download the Oracle Key Vault application software, and then you can perform the installation.

- Downloading the Oracle Key Vault Appliance Software
   You can download executable files for both a fresh Oracle Key Vault installation or an upgrade.
- Installing the Oracle Key Vault Appliance Software
   The Oracle Key Vault installation process installs all the required software components onto a dedicated server or virtual machine.
- Performing Post-Installation Tasks
   After you install Oracle Key Vault, you must complete a set of post-installation tasks.

## 3.1 Downloading the Oracle Key Vault Appliance Software

You can download executable files for both a fresh Oracle Key Vault installation or an upgrade.

For a fresh installation, you can download the Oracle Key Vault appliance software from Software Delivery Cloud. You cannot use this package to upgrade Oracle Key Vault. For an upgrade, you can download the Oracle Key Vault upgrade software from the My Oracle Support website.

1. Use a web browser to access the Oracle Software Delivery Cloud portal:

https://edelivery.oracle.com

- 2. Click **Sign In**, and if prompted, enter your **User ID** and **Password**.
- In the All Categories menu, select Release. In the next field, enter Oracle Key Vault and then click Search.
- 4. From the list that is displayed, select **Oracle Key Vault 21.3.0.0.0** or click the **+Add to Cart** button next to the **Oracle Key Vault 21.3.0.0.0**.

The download is added to your cart. (To check the cart contents, click **View Cart** in the upper right of the screen.)

- 5. Click Checkout.
- 6. On the next page, verify the details of the installation package, and then click **Continue**.
- In the Oracle Standard Terms and Restrictions page, select I have reviewed and accept the terms of the Commercial License, Special Programs License, and/or Trial License, and click Continue.

The download page appears, which lists the Vpart\_number.iso Oracle Key Vault ISO file.

- 8. Click **Download** and select a location to save the Vpart number.iso ISO file.
- 9. Click Save.

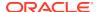

The size of the ISO file exceeds 4 GB, and will take time to download, depending on the network speed. The estimated download time and speed are displayed in the **File Download** dialog box.

- **10.** Unzip the downloaded Vpart\_number.iso file.
- **11.** Transfer the <code>Vpart\_number.iso</code> file by using one of the following methods:
  - Burn the .iso image onto a bootable DVD.
  - Copy the .iso image onto a bootable USB stick.
  - Mount the .iso image with your virtualization software, in order to run Oracle Key Vault as a virtual machine, booting from the .iso image.

You now can install Oracle Key Vault on the server.

## 3.2 Installing the Oracle Key Vault Appliance Software

The Oracle Key Vault installation process installs all the required software components onto a dedicated server or virtual machine.

The installation process may take from 30 minutes or longer to complete, depending on the server resources where you are installing Oracle Key Vault. If you are installing Oracle Key Vault on VMware, then set the VMX configuration parameter <code>disk.EnableUUID</code> to <code>TRUE</code>. In addition, you must set your virtual machine to use EFI boot. In some versions of VMware this is done by selecting the **VM Options** tab, then expanding **Boot Options**, and then setting the firmware to EFI. You must disable secure boot. Without this setting, the Oracle Key Vault installation on VMware will fail.

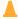

#### Caution:

The Oracle Key Vault installation wipes the server, repartitions the disk, and installs a hardened Oracle Linux 7 Update 9. The installation erases existing software and data on the server.

Ensure that you have met the following prerequisites.

- Ensure that the server meets the recommended requirements.
- Request a fixed IP address, network mask, and gateway address from your network administrator. You will need this information to configure the network.

To install the Oracle Key Vault appliance:

1. Make the .iso image available to the computer where you want to install it, and then restart the computer.

The .iso image can be made available in any of these ways:

- Burned onto a bootable DVD
- Copied onto a bootable USB stick
- Mounted with your site's virtualization software

You may need to change the boot order of your server to boot from the USB-stick or the DVD. The initialization screen appears, showing the following options:

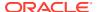

#### ORACLE"

Oracle Key Vault 21.3.0.0.0

Press ENTER to start the installation of the Oracle Key Wault.

Press ENTER to install Oracle Key Wault with FIPS Mode enabled.

Press Tab for full configuration options on menu items.

## Oracle Linux

Using the up and down arrow keys, select the desired installation option or the option to perform a memory test, and then press Enter.

Choosing the first option, **Press Enter to start the installation of Oracle Key Vault**, does not enable FIPS mode on the system.

Choosing the second option, **Press Enter to install the Oracle Key Vault with FIPS mode enabled**, automatically enables FIPS mode on the system.

The installation begins, and after several minutes, you will be asked to set the root user password (with a second time to confirm it). It is important to store the root user password securely. You will need it later to authenticate yourself at the Oracle Key Vault management console and complete the post-installation tasks.

Changing password for user root. New password:

3. After you set the root user password, when prompted, log in as the root to observe the installation status. At the following prompt, enter root, press **Enter**, enter the root user password, and then press **Enter** again.

Please re-insert the installation ISO to continue.

Log in as root to observe the current installation status.

Terminal:tty1
localhost login:

You will be prompted to re-insert the ISO disk. After you re-insert the ISO disk, the Select Network Mode window appears after a couple of minutes.

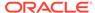

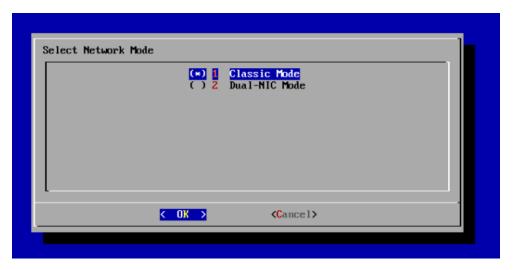

4. For the network mode, if you want Classic mode, then follow these steps:

Classic mode, used in previous releases of Oracle Key Vault, allows one network interface to be used. If you later decide to switch to dual NIC mode, then you can do so, but only if you are using a standalone configuration. In a multi-master cluster configuration, to switch to dual NIC mode for a cluster node, you must first delete the node from the cluster, configure the node to use dual NIC mode, and then re-induct the node back into the cluster. In a primary-standby configuration, you must first unpair primary and standby nodes, configure the dual NIC for the old primary (now standalone) server, configure a new standalone Oracle Key Vault server with dual NIC and then pair them in primary-standby configuration. The old standby Oracle Key Vault server cannot be used after unpairing.

- a. Select 1 to choose Classic mode and then select OK.
- b. In the Select default network interface screen, select from the available options, and then select **OK**.
- c. In the Network settings screen, enter the IP address, Network mask, and Gateway settings for the default network interface. The network administrator for your site can provide this information.
- d. Select OK.
- 5. If you want the dual NIC network mode, then follow these steps:

Dual NIC mode enables you to configure Oracle Key Vault to use two network interfaces, or ethernet ports. It is useful as a guard against physical or software failures and adds redundancy to the network layer. Select the dual NIC mode if there is a greater need for operational continuity and to avoid eviction from the cluster due to prolonged unavailability of the network. Dual NIC mode helps to prevent situations where a node may lose connectivity and risk missing changes that have been made to data in the cluster.

- a. Select 2 to select Dual-NIC mode and then select OK.
- **b.** In the Select Bond Mode screen, select from the bond mode choices for the two network interfaces that you plan to use, and then select **OK**.
  - Round Robin configures the network interfaces such that network packets are transmitted and received sequentially from the first available interface through the last. This bonding mode is the default. This mode provides fault tolerance and load balancing and requires the links to be connected to a network switch with EtherChannel support.

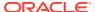

- Active-Backup configures the network interfaces as active and backup. Only
  one interface in the bond is active. A different interface becomes active if, and
  only if, the active interface fails. The network communication happens over the
  active interface. This mode provides fault tolerance and does not require any
  switch support.
- 802.3ad creates aggregation groups that share the same speed and duplex settings. Network packets are transmitted and received on all interfaces. This mode provides fault tolerance and load balancing and requires a switch that supports IEEE 802.3ad dynamic link aggregation.
- **c.** In the Select two network interfaces screen, select the two network interfaces that you want, and then select **OK**.
- d. In the Network settings screen, enter the IP address, Network mask, Gateway, and Hostname settings for the default network interface. The network administrator for your site can provide this information. For the host name, use only lowercase characters. The host name can be the fully qualified host name or the short host name.
- e. Select OK.
- **6.** When prompted, select **Reboot to complete installation** and press **Enter**.

The installer installs and configures the operating system, database, and Oracle Key Vault on the server to make it a self-contained hardened appliance. The installation and configuration process can take an hour or longer.

## 3.3 Performing Post-Installation Tasks

After you install Oracle Key Vault, you must complete a set of post-installation tasks.

These tasks include configuring the administrative user accounts and passwords for recovery, and operating system accounts and passwords for the Oracle Key Vault root and support accounts.

1. Use a web browser to connect to the Oracle Key Vault server.

For example, to connect in to an Oracle Key Vault server whose IP address is 192.0.2.254, enter the following in the address bar:

https://192.0.2.254

- If the web browser displays a security warning message stating that you are connecting to a website with an untrusted or self-signed security certificate, accept the security warning message and proceed to connect to the Oracle Key Vault server.
  - This message is only temporary. When you configure third-party certificates, this message will no longer appear. After completing the post-installation tasks, you can upload a custom certificate or certificate chain that is trusted by the browser, so that you can connect to the Oracle Key Vault server without encountering the security warning message. For more information about uploading a custom certificate, see *Oracle Key Vault Administrator's Guide* .
- 3. In the root password screen, enter the root password.

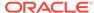

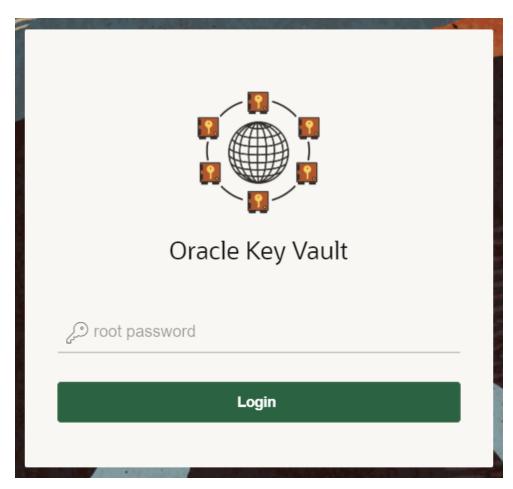

The root password screen is displayed when you connect to the Oracle Key Vault server for the first time, in order to complete the post-installation tasks. After you complete the post-installation tasks, the Oracle Key Vault login screen is displayed when you access the Oracle Key Vault management console through the web browser.

After you log in with the  ${\tt root}$  user password, the Post-Install Configuration screen is displayed.

**4.** In the **User Setup** pane, create three administrative user accounts for the Key Administrator, System Administrator, and Audit Manager.

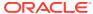

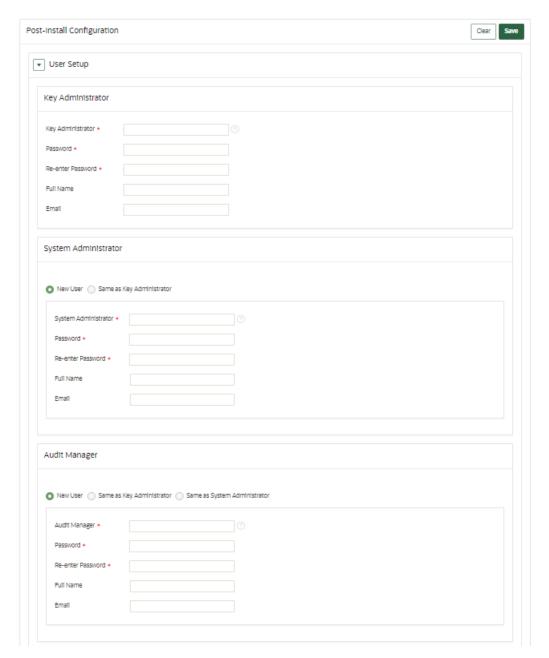

Enter the user name and password, the full name (optional), and email (optional) for each administrative user account.

Note that the passwords are one-time use passwords which must be changed when the user logs in the first time.

- Ideally, create a different user account for each of these administrative roles for a strict separation of duties, or combine roles as necessary.
- Ensure that passwords have 8 or more characters and contain at least one of each of the following: an uppercase letter, a lowercase letter, a number, and a special character from the set: period (.), comma (,), underscore (\_), plus sign (+), colon (:), exclamation mark (!). In addition, the passphrase may include a space character ( ) provided it is not used as the first or last character of the passphrase.
- 5. In the **Recovery Passphrase** section, create the recovery password.

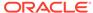

| The Recovery Passphra                                                                                                    | se allows for emergency recovery in two situations:                                                                        |  |
|----------------------------------------------------------------------------------------------------|----------------------------------------------------------------------------------------------------|--|
| - When one or more of the administrative roles cannot be used because it is not granted to any valid user account, authentication with the Recovery |                                                                                                    |  |
| Passphrase is required                                                                                                    | to return to this screen to create new user accounts for each administrative role.                                         |  |
|                                                                                                    |                                                                                                    |  |
| - When the Oracle Key                                                                                                    | Vault server must be restored from a previous backup file, the Recovery Passphrase is required to decrypt the backup file. |  |
| - When the Oracle Key Password *                                                                                                    | Vault server must be restored from a previous backup file, the Recovery Passphrase is required to decrypt the backup file. |  |
| •                                                                                                    | Vault server must be restored from a previous backup file, the Recovery Passphrase is required to decrypt the backup file. |  |

The recovery passphrase has the same minimum requirements as user passwords. For greater security, Oracle recommends that you make the recovery passphrase longer and more complex. Because this is a critical password, you must properly secure and safeguard the recovery password. The recovery password is required in the following scenarios:

- In an emergency, when there are no administrative users available to access Oracle Key Vault
- To restore Oracle Key Vault data from a backup
- To reset the recovery password
- · Induct a new node into a multi-master cluster
- To configure a hardware security module (HSM)

#### A

#### Caution:

It is important to establish a secure process for the storage and retrieval of the recovery passphrase, including older recovery passphrases. The only way to recover from a lost recovery passphrase is to re-install Key Vault. Be aware that if you enter either of these passwords incorrectly three times in a row, then the account is locked for 15 minutes. Note also that the root and support user passwords expire after 365 days. If you log in to the Oracle Key Vault management console within 120 days before the expiration, you will see an alert that the password expires in remaining\_number\_of\_days days. If you log in after the expiration date, then you can use the old password only to log in and change the password to a new one.

**6.** Set the root and support user passwords.

The root password is the super user account for the operating system hosting Oracle Key Vault. You will need the support password to log into Oracle Key Vault remotely using the SSH protocol. You can set the root password to either the same password that was given during installation or to a new password. In a multimaster cluster environment, the root and support passwords are not synchronized across cluster nodes, so each Oracle Key Vault cluster node can have its own root and support password. (Some jurisdictions require separate passwords for individual cluster nodes.)

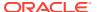

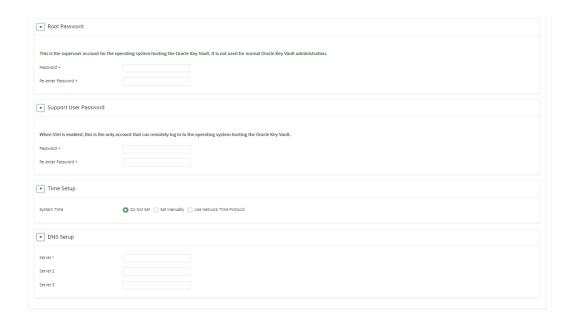

#### Caution:

Keep the root and support user passwords safe because these passwords are set during post-installation only. After post-installation you cannot change them from the Oracle Key Vault management console. The root and support user passwords expire after 365 days. If you log in to the Oracle Key Vault management console within 120 days before the expiration, you will see an alert that the password expires in remaining\_number\_of\_days days. If you log in after the expiration date, then you can use the old password only to log in and change the password to a new one.

7. Set the DNS IP addresses.

Oracle recommends that you set this IP address at this stage. Your network administrator can supply this address. You can only set the NTP server names after you save the changes on this page, including the DNS addresses.

8. Click **Save** in the upper right corner of the **Post-Install Configuration** screen.

The Oracle Key Vault management console login screen is displayed:

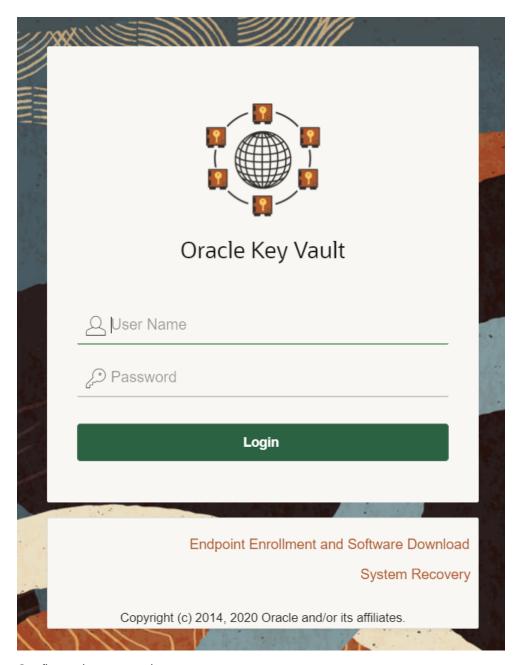

9. Configure the system time.

Oracle recommends that when you configure the system time, to configure all three NTP servers, using their host names. When you do so, ensure that you select the **Synchronize Periodically** option.

You can now log in to the Oracle Key Vault management console with the credentials of any of the user accounts that were created during the post-installation process.

#### **Related Topics**

- Oracle Key Vault Administrator's Guide
- Oracle Key Vault Administrator's Guide
- Oracle Key Vault Administrator's Guide

4

## Upgrading a Standalone Oracle Key Vault Server

This upgrade includes the Oracle Key Vault server software and utilities that control the associated endpoint software

- About Upgrading a Standalone Oracle Key Vault Server
   When you upgrade the Oracle Key Vault server software appliance, also upgrade the endpoint software to get access to the latest enhancements.
- Step 1: Back Up the Server Before You Upgrade
   Before you upgrade the Oracle Key Vault server, perform a one-time backup to a remote destination so that you can recover data in case the upgrade fails.
- Step 2: Perform Pre-Upgrade Tasks for the Standalone Oracle Key Vault
   To ensure a smooth upgrade to Oracle Key Vault, you should prepare the server you are
   upgrading.
- Step 3: Add Disk Space to Extend the vg\_root for the Release 21.3 Upgrade
  Before upgrading to Oracle Key Vault release 21.3 from release 18.x, you will need to
  extend the vg\_root to increase disk space.
- Step 4: Upgrade the Oracle Key Vault Server You can upgrade a standalone Oracle Key Vault server deployment.
- Step 5: Upgrade the Endpoint Software
   As part of the upgrade, you must reenroll endpoints created in earlier releases of Oracle
   Key Vault, or update the endpoint software.
- Step 6: If Necessary, Add Disk Space to Extend Swap Space
   If necessary, extend the swap space. Oracle Key Vault release 21.3 requires a hard disk size greater than or equal to 1 TB in size with approximately 64 GB of swap space.
- Step 7: If Necessary, Remove Old Kernels
   Oracle recommends that you clean up the older kernels that were left behind after the
   upgrade.
- Step 8: If Necessary, Remove SSH-Related DSA Keys
  You should remove SSH-related DSA keys left behind after the upgrade, because they
  can cause problems with some code analysis tools.
- Step 9: Back Up the Upgraded Oracle Key Vault Server
  You must perform server backup and user password tasks after completing a successful
  upgrade.

### 4.1 About Upgrading a Standalone Oracle Key Vault Server

When you upgrade the Oracle Key Vault server software appliance, also upgrade the endpoint software to get access to the latest enhancements.

However, the endpoint software downloaded from the previous Oracle Key Vault release will continue to function with the upgraded Oracle Key Vault server. Be aware that while the old

endpoint software will continue to work with the upgraded Oracle Key Vault server, the new endpoint functionality may not work.

You must upgrade in the order shown: first perform a full backup of Oracle Key Vault, upgrade the Oracle Key Vault server, upgrade the endpoint software, and last, perform another full backup of the upgraded server. Note that upgrading requires a restart of the Oracle Key Vault server.

The Oracle Key Vault server is not available to endpoints for a limited duration during the upgrade. You can enable the persistent cache feature to enable endpoints to continue operation during the upgrade process.

Before you begin the upgrade, refer to *Oracle Key Vault Release Notes* for additional information about performing upgrades.

#### **Related Topics**

- Oracle Key Vault Release Notes
- Oracle Key Vault Administrator's Guide

## 4.2 Step 1: Back Up the Server Before You Upgrade

Before you upgrade the Oracle Key Vault server, perform a one-time backup to a remote destination so that you can recover data in case the upgrade fails.

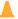

#### Caution:

Do not bypass this step. Back up the server before you perform the upgrade so that your data is safe and recoverable.

## 4.3 Step 2: Perform Pre-Upgrade Tasks for the Standalone Oracle Key Vault

To ensure a smooth upgrade to Oracle Key Vault, you should prepare the server you are upgrading.

- 1. In the server where Oracle Key Vault is installed, log in as user support, and then switch to the root user.
- Ensure that the server meets the minimum disk space requirement, 6 GiB of free disk space, for an upgrade. If the /usr/local/dbfw/tmp directory does not have sufficient free space, then delete any diagnostics .zip files that maybe stored in that directory.
- 3. Check the boot partition size. If any of the nodes in question have a boot partition that is less than 500 MB, then you cannot upgrade that system to the new release. You can check this size as follows:
  - a. Mount the /boot partition.

# mount /boot

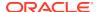

**b.** Check the Size column given by the following command:

# df -h /boot

c. Unmount the /boot partition:

# umount /boot

If the boot partition given by this command shows less than 488 MB, then you cannot upgrade to the current release. Oracle recommends that you restore a backup of the current configuration to a freshly installed system of the same release as the current system, and upgrade that to the new release instead.

- 4. Ensure that the disk size is not greater than 2 TB. If this is the case, then you cannot upgrade to the current release. Oracle recommends that you restore a backup of the current configuration onto a system with a disk that is less than 2 TB in size, and upgrade that to the new release instead.
- 5. If you need to increase available disk space, then remove the temporary jar files located in /usr/local/okv/ssl. *Be careful in doing so.* If you accidentally delete any files other than the jar files in /usr/local/okv/ssl, then the Oracle Key Vault server becomes nonfunctional.
- 6. Increase your disk space by extending the vg\_root size:

You must increase the disk space by extending vg root before you perform the upgrade.

- 7. Ensure that no full or incremental backup jobs are running. Delete all scheduled full or incremental backup jobs before the upgrade.
- 8. Plan for downtime according to the following specifications:

| Oracle Key Vault Usage                                 | Downtime required              |
|--------------------------------------------------------|--------------------------------|
| Wallet upload or download                              | NO                             |
| Java Keystore upload or download                       | NO                             |
| Transparent Data Encryption (TDE) direct connect       | YES (NO with persistent cache) |
| Primary Server Upgrade in a primary-standby deployment | YES (NO with persistent cache) |

9. Plan for downtimes.

If Oracle Key Vault uses an online master key, then plan for a downtime of 15 minutes during the Oracle Database endpoint software upgrades. Database endpoints can be upgraded in parallel to reduce total downtime.

- **10.** Set the \$OKV\_HOME to the location where endpoint is installed so that the upgrade process for the endpoint software can complete successfully.
- 11. If the Oracle Key Vault system has a syslog destination configured, ensure that the remote syslog destination is reachable from the Oracle Key Vault system, and that logs are being correctly forwarded. If the remote syslog destination is not reachable from the Oracle Key Vault system, then the upgrade process can become much slower than normal.
- 12. If Oracle Audit Vault was integrated with Oracle Key Vault in Oracle Key Vault release 21.2 or earlier, then do the following to disable and remove the Oracle Audit Vault integration:
  - a. Disable the Oracle Audit Vault integration: Log into the Oracle Key Vault management console as a System Administrator, select the **System** tab and then

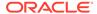

**Settings** from the left navigation bar. In the Monitoring and Alerts pane, select Audit Vault. In the Audit Vault integration pane that appears, disable AVDF. Click **Save**.

- b. Log in to the Oracle Key Vault server through SSH as user support, switch user su to root and then switch user su to oracle.
- **c.** Stop the agent by executing the following command:

```
agent_installation_directory/bin/agentctl stop
```

- Log in to the Oracle Audit Vault Server console as an Oracle Audit Vault administrator.
- e. Delete the corresponding agent and target.
- f. Log in to the Oracle Key Vault server through SSH as user support, then switch user su to root.
- g. Delete the installation directory for the Oracle Audit Vault agent.
- **13.** If you are performing an upgrade while using an HSM as a Root of Trust, then consult *Oracle Key Vault Root of Trust HSM Configuration Guide* for any additional steps that may be needed.
- **14.** Ensure that the Oracle Key Vault server certificate has not expired, nor is close to expiry, before you begin the upgrade.

You can find how much time the Oracle Key Vault server certificate has before it expires by checking the **OKV Server Certificate Expiration** setting on the Configure Alerts page in the Oracle Key Vault management console.

#### **Related Topics**

- Step 3: Add Disk Space to Extend the vg\_root for the Release 21.3 Upgrade Before upgrading to Oracle Key Vault release 21.3 from release 18.x, you will need to extend the vg\_root to increase disk space.
- Oracle Key Vault Administrator's Guide

## 4.4 Step 3: Add Disk Space to Extend the vg\_root for the Release 21.3 Upgrade

Before upgrading to Oracle Key Vault release 21.3 from release 18.x, you will need to extend the  $vg\_root$  to increase disk space.

If you are upgrading from an earlier Oracle Key Vault release 21.x and have already extended the  $vg\_root$ , then you can bypass this step.

Before you start this procedure, ensure that all endpoints have persistent cache enabled and in use.

- 1. Log in to the server for which you will perform the upgrade and switch user as root.
- 2. Ensure that the persistent cache settings for Oracle Key Vault have been set.

You will need to ensure that the persistent cache has been enabled because in a later step in this procedure, you must shut down the server. Shutting down the

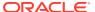

Oracle Key Vault server will incur downtime. To avoid any downtime, Oracle recommends that you turn on persistent cache.

3. Run the vgs command to determine the free space

vgs

The VFree column shows how much free space you have (for example, 21 GB).

4. Power off the server in order to add a new disk

```
/sbin/shutdown -h now
```

- 5. Add a new disk to the server with a capacity of 100 GB or greater
- **6.** Start the server.
- 7. Log in to the Oracle Key Vault server through SSH as user support, then switch user su to root.

```
ssh support@okv_server_IP_address
su - root
```

8. Stop the Oracle Key Vault services.

```
service tomcat stop;
service httpd stop;
service kmipus stop;
service kmip stop;
service okvogg stop;
service javafwk stop;
service monitor stop;
service controller stop;
service dbfwlistener stop;
service dbfwdb stop;
service rsyslog stop;
```

9. Run the fdisk -1 command to find if there are any available partitions on the new disk.

```
fdisk -l
```

At this stage, there should be no available partitions.

**10.** Run the fdisk disk\_device\_to\_be\_added command to create the new partition.

For example, to create a disk device named /dev/sdb:

```
fdisk /dev/sdb
```

In the prompts that appear, enter the following commands in sequence:

- n for new partition
- p for primary
- 1 for partition number

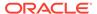

- Accept the default values for cylinder (press Enter twice).
- w to write and exit
- **11.** Use the pvcreate *disk\_device\_partition* command to add the newly added disk to the physical volume.

For example, for a disk device named <code>/dev/sdb1</code>, which is the name of the disk partition that you created (based on the name used for the disk device that was added).

```
pvcreate /dev/sdb1
```

Output similar to the following appears:

```
Physical volume "/dev/sdb1" successfully created
```

**12.** Use the vgextend vg\_root *disk\_device\_partition* command to extend the logical volume with this disk space that you just added.

For example, for the partition /dev/sdb1, you would run:

```
vgextend vg_root /dev/sdb1
```

Output similar to the following appears:

```
Volume group "vg_root" successfully extended
```

13. Run the vgs command again to ensure that VFree shows an increase of 100 GB.

```
vgs
```

Output similar to the following appears:

14. Restart the Oracle Key Vault server.

```
/sbin/reboot
```

#### **Related Topics**

Oracle Key Vault Administrator's Guide

## 4.5 Step 4: Upgrade the Oracle Key Vault Server

You can upgrade a standalone Oracle Key Vault server deployment.

About Upgrading an Oracle Key Vault Server
 In a standalone deployment you must upgrade a single Oracle Key Vault server.

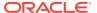

Upgrading a Standalone Oracle Key Vault Server
 A single Oracle Key Vault server in a standalone deployment is the most typical deployment in test and development environments.

#### 4.5.1 About Upgrading an Oracle Key Vault Server

In a standalone deployment you must upgrade a single Oracle Key Vault server.

Note that persistent caching enables endpoints to continue to be operational during the upgrade process.

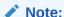

If you are upgrading from a system with 4 GB memory, first add an additional 12 GB memory to the system before upgrading.

#### **Related Topics**

 Oracle Key Vault Administrator's GuideAbout the Persistent Encryption Master Key Cache

#### 4.5.2 Upgrading a Standalone Oracle Key Vault Server

A single Oracle Key Vault server in a standalone deployment is the most typical deployment in test and development environments.

- Ensure that you have backed up the server you are upgrading so your data is safe and recoverable.
  - Do not proceed without completing this step.
- 2. Log into the Oracle Key Vault management console as a user who has the System Administrator role.
- 3. Ensure that SSH access is enabled.
  - Log in to the Oracle Key Vault management console as a user who has the System Administrator role. Select the **System** tab, then **Settings**. In the Network Details area, click **SSH Access**. Select **IP address(es)** and then enter only the IP addresses that you need, or select **All**. Click **Save**.
- 4. Ensure you have enough space in the destination directory for the upgrade ISO files.
- 5. Log in to the Oracle Key Vault server through SSH as user support, then switch user su to root.
  - If the SSH connection times out while you are executing any step of the upgrade, then the operation will not complete successfully. Oracle recommends that you ensure that you use the appropriate values for the <code>ServerAliveInterval</code> and <code>ServerAliveCountMax</code> options for your SSH sessions to avoid upgrade failures.
- Copy the upgrade ISO file to the destination directory using Secure Copy Protocol or other secure transmission method.
  - Note that the upgrade ISO file is **not** the installation ISO file that you downloaded from eDelivery. You can download the Oracle Key Vault upgrade software from the My Oracle Support website at <a href="https://support.oracle.com/portal/">https://support.oracle.com/portal/</a>.

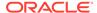

scp user\_name@remote\_host:remote\_path/okv-upgrade-21.3.0.0.0.iso /var/lib/
oracle/

#### In this specification:

- remote\_host is the IP address of the computer containing the ISO upgrade file
- remote\_path is the directory of the ISO upgrade file. Do not copy this file to any location other than the /var/lib/oracle directory.
- 7. Make the upgrade accessible by using the mount command:

```
# mount -o loop,ro /var/lib/oracle/okv-upgrade-21.3.0.0.iso /images
```

8. Clear the cache using the clean all command:

```
# yum -c /images/upgrade.repo clean all
```

**9.** Apply the upgrade with upgrade.rb command:

```
# ruby /images/upgrade.rb --confirm
```

If the system is successfully upgraded, then the command will display the following message:

Reboot now to continue the upgrade process.

If you see an error message, then check the log file  $\protect\ensuremath{\text{var/log/messages}}$  for additional information.

**10.** Restart the Oracle Key Vault server by running reboot command:

```
# reboot
```

On the first restart of the computer after the upgrade, the system will automatically mount /var/lib/oracle/okv-upgrade-21.3.0.0.0.iso and finish the upgrade process. This can take a few hours. Do not shut down the system during this time.

The upgrade is completed when the screen with heading: Oracle Key Vault Server Oracle Key Vault Server 21.3.0.0.0 appears. The revision should reflect the upgraded release.

- 11. Confirm that Oracle Key Vault has been upgraded to the correct version.
  - a. Log in to the Oracle Key Vault management console as a user who has the System Administrator role.
  - **b.** Select the **System** tab, and then select **Status**.
  - **c.** Verify that the version displayed is the latest release number.

The release number is also at the bottom of each page, to the right of the copyright information.

- **12.** If your site uses the Commercial National Security Algorithm (CNSA) suite, then re-install these algorithms onto the standalone server.
- **13.** Delete okv-upgrade-21.3.0.0.0.iso from /var/lib/oracle/.
- 14. Disable SSH access.

Log in to the Oracle Key Vault management console as a user who has the System Administrator role. Select the **System** tab, then **Settings**. In the Network Details area, click **SSH Access**. Select **Disabled**. Click **Save**.

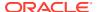

#### **Related Topics**

- Oracle Key Vault Administrator's Guide
- Oracle Key Vault Root of Trust HSM Configuration Guide

### 4.6 Step 5: Upgrade the Endpoint Software

As part of the upgrade, you must reenroll endpoints created in earlier releases of Oracle Key Vault, or update the endpoint software.

If you are upgrading from an earlier release to the latest release of Oracle Key Vault, then you must reenroll the endpoint instead of upgrading the endpoint software. Reenrolling the endpoint automatically updates the endpoint software.

- 1. Ensure that you have upgraded the Oracle Key Vault servers. If you are upgrading the endpoint software for an Oracle database configured for online TDE master encryption key management, then shut down the database.
- 2. Download the endpoint software (okvclient.jar) for your platform from the Oracle Key Vault server as follows:
  - a. Go to the Oracle Key Vault management console login screen.
  - b. Click the Endpoint Enrollment and Software Download link.
  - **c.** In the **Download Endpoint Software Only** section, select the appropriate platform from the drop-down list.
  - d. Click the **Download** button.
- 3. Identify the path to your existing endpoint installation that you are about to upgrade (for example, /etc/ORACLE/KEYSTORES/okv (where /etc/ORACLE/KEYSTORES is WALLET\_ROOT of your database, or the softlink in \$ORACLE BASE/okv/\$ORACLE SID points to).
- **4.** Install the endpoint software by executing the following command:

```
java -jar okvclient.jar -d existing_endpoint_directory_path
```

#### For example:

```
java -jar okvclient.jar -d /etc/ORACLE/KEYSTORES/okv
```

If you are installing the <code>okvclient.jar</code> file on a Windows endpoint system that has Oracle Database release 11.2.0.4 **only**, then include the <code>-db112</code> option. (This option is not necessary for any other combination of endpoint platform or Oracle Database version.) For example:

```
java -jar okvclient.jar -d c:\etc\ORACLE\KEYSTORES\okv
```

5. Install the updated PKCS#11 library file.

This step is needed only for online TDE master encryption key management by Oracle Key Vault. If an endpoint uses online TDE master encryption key management by Oracle Key Vault, then you must upgrade the PKCS#11 library while upgrading the endpoint software.

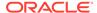

• On UNIX/Linux platforms: Run root.sh from the bin directory of endpoint installation directory to copy the latest liborapkcs.so file for Oracle Database endpoints.

\$ sudo /etc/ORACLE/KEYSTORES/okv/bin/root.sh

Or

```
$ su - root
# /etc/ORACLE/KEYSTORES/okv/bin/root.sh
```

 On Windows platforms: Run root.bat from the bin directory of endpoint installation directory to copy the latest liborapkcs.dll file for Oracle Database endpoints. You will be prompted for the version of the database in use.

bin\root.bat

6. Update the SDK software.

If you have already deployed the SDK software, Oracle recommends that you redeploy the SDK software in the same location after you complete the upgrade to Oracle Key Vault release 21.3. This enables you to have access to the new SDK APIs that were introduced since the Oracle Key Vault version that you are upgrading from.

- a. Go to the Oracle Key Vault management console login screen.
- b. Click the Endpoint Enrollment and Software Download link.
- c. In the Download Software Development Kit section, select the appropriate language and platform for your site.
- d. Click the **Download** button to get the SDK zip file.
- e. Identify the existing location where SDK software was already deployed.
- f. Navigate to the directory in which you saved the SDK zip file.
- g. Unzip the SDK zip file.

For example, on Linux, to unzip the Java SDK zip file, use the following command:

```
unzip -o okv_jsdk.zip -d existing_endpoint_sdk_directory_path
```

For the C SDK zip file, use this command:

```
unzip -o okv_csdk.zip -d existing_endpoint_sdk_directory_path
```

- h. Do not exit this page.
- If you had deployed the RESTful services utility in the previous release, then redeploy the latest okvrestclipackage.zip file.

The latest <code>okvrestclipackage.zip</code> file enables you to have access to the new RESTful services utility commands that were introduced since the Oracle Key Vault version that you are upgrading from.

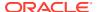

You can use wget or curl to download okvrestclipackage.zip.

```
wget --no-check-certificate https://Oracle_Key_Vault_IP_address:5695/
okvrestclipackage.zip
curl -0 -k https://Oracle_Key_Vault_IP_address:5695/okvrestservices.jar
```

8. Restart the endpoint if it was shut down.

#### **Related Topics**

Oracle Key Vault Administrator's Guide

## 4.7 Step 6: If Necessary, Add Disk Space to Extend Swap Space

If necessary, extend the swap space. Oracle Key Vault release 21.3 requires a hard disk size greater than or equal to 1 TB in size with approximately 64 GB of swap space.

If your system does not meet this requirement, follow these instructions to extend the swap space. You can check how much swap space you have by running the <code>swapon -s</code> command. By default, Oracle Key Vault releases earlier than release 18.1 were installed with approximately 4 GB of swap space. After you complete the upgrade to release 18.1 or later, Oracle recommends that you increase the swap space allocation for the server on which you upgraded Oracle Key Vault. A new Oracle Key Vault installation is automatically configured with sufficient swap space. However, if you upgraded from a previous release, and your system does not have the desired amount of swap space configured, then you must manually add disk space to extend the swap space, particularly if the intention is to convert the upgraded server into the first node of a multi-master cluster.

- Log in to the server in which you upgraded Oracle Key Vault and connect as root.
- 2. Check the current amount of swap space.

```
[root@my_okv_server support]# swapon -s
```

Output similar to the following appears. This example shows that the system has 4 GB of swap space.

```
Filename Type Size Used Priority /dev/dm-0 partition 4194300 3368 -1
```

There **must** be 64 GB of swap space if the disk is greater than 1 TB in size.

3. Run the vgs command to determine how much free space is available.

vgs

The VFree column shows how much free space you have (for example, 21 GB).

4. Power off the server in order to add a new disk.

```
/sbin/shutdown -h now
```

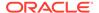

- Add a new disk to the server of a size that will bring the VFree value to over 64 GB.
- 6. Start the server.
- Log in to the Oracle Key Vault server through SSH as user support, then switch user su to root.

```
ssh support@okv_server_IP_address
su - root
```

8. Run the fdisk -1 command to find if there are any available partitions on the new disk.

```
fdisk -1
```

At this stage, there should be no available partitions.

**9.** Run the fdisk disk\_device\_to\_be\_added command to create the new partition.

For example, to create a disk device named /dev/sdc:

```
fdisk /dev/sdc
```

In the prompts that appear, enter the following commands in sequence:

- n for new partition
- p for primary (the primary partition)
- 1 for partition number
- Accept the default values for cylinder (press Enter twice).
- w to write and exit
- **10.** Use the pvcreate *disk\_device\_partition* command to add the newly added disk to the physical volume.

For example, for a disk device named /dev/sdc1, which is the name of the disk partition that you created (based on the name used for the disk device that was added).

```
pvcreate /dev/sdc1
```

Output similar to the following appears:

```
Physical volume "/dev/sdc1" successfully created
```

**11.** Use the vgextend vg\_root *disk\_device\_partition* command to extend the logical volume with this disk space that you just added.

For example, for the partition /dev/sdc1, you would run:

```
vgextend vg_root /dev/sdc1
```

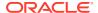

#### Output similar to the following appears:

```
Volume group "vg_root" successfully extended
```

12. Run the vgs command again to ensure that VFree shows an increase of 64 GB.

vgs

13. Disable swapping.

```
[root@my_okv_server support]# swapoff -v /dev/vg_root/lv_swap
```

**14.** To extend the swap space, run the lyresize command.

```
[root@my_okv_server support]# lvresize -L +60G /dev/vg_root/lv_swap
```

#### Output similar to the following appears:

```
Size of logical volume vg\_root/lv\_swap changed from 4.00 GiB (128 extents) to 64.00 GiB (2048 extents) Logical volume lv\_swap successfully resized.
```

**15.** Format the newly added swap space.

```
[root@my_okv_server support]# mkswap /dev/vg_root/lv_swap
```

#### Output similar to the following appears:

```
mkswap: /dev/vg_root/lv_swap: warning: don't erase bootbits sectors
on whole disk. Use -f to force.
Setting up swapspace version 1, size = 67108860 KiB
no label, UUID=fea7fc72-0fea-43a3-8e5d-e29955d46891
```

**16.** Enable swapping again.

```
[root@my_okv_server support]# swapon -v /dev/vg_root/lv_swap
```

17. Verify the amount of swap space that is available.

```
[root@my_okv_server support]# swapon -s
```

#### Output similar to the following appears:

```
Filename Type Size Used Priority /dev/dm-0 partition 67108860 0 -1
```

**18.** Restart the Oracle Key Vault server.

/sbin/reboot

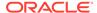

### 4.8 Step 7: If Necessary, Remove Old Kernels

Oracle recommends that you clean up the older kernels that were left behind after the upgrade.

While the older kernel is not in use, it may be marked as an issue by some code analysis tools.

- 1. Log in to the Oracle Key Vault server as the support user.
- 2. Switch to the root user.

```
su - root
```

- 3. Mount /boot if it was not mounted on the system.
  - a. Check if the /boot is mounted. The following command should display /boot information if it was mounted.

```
df -h /boot;
```

**b.** Mount it if /boot is not mounted.

```
/bin/mount /boot;
```

- 4. Check the installed kernels and the running kernel.
  - a. Search for any kernels that are installed.

```
rpm -q kernel-uek | sort;
```

The following example output shows that two kernels are installed:

```
kernel-uek-4.1.12-103.9.4.el6uek.x86_64
kernel-uek-4.1.12-112.16.7.el6uek.x86_64
```

b. Check the latest kernel.

```
uname -r;
```

The following output shows an example of a kernel version that was installed at the time:

```
4.1.12-112.16.7.el6uek.x86_64
```

This example assumes that 4.1.12-112.16.7.el6uek.x86\_64 is the latest version, but newer versions may be available by now. Based on this output, you will need to remove the kernel-uek-4.1.12-103.9.4.el6uek.x86\_64 kernel. You should remove all kernels that are older than the latest kernel.

5. Remove the older kernel and its associated RPMs.

For example, to remove the kernel-uek-4.1.12-103.9.4.el6uek.x86\_64 kernel:

```
yum --disablerepo=* remove `rpm -qa | grep 4.1.12-103.9.4.el6uek`;
```

Output similar to the following appears:

```
Loaded plugins: security
Setting up Remove Process
Resolving Dependencies
---> Running transaction check
---> Package kernel-uek.x86_64 0:4.1.12-103.9.4.el6uek will be erased
---> Package kernel-uek-devel.x86_64 0:4.1.12-103.9.4.el6uek will be erased
```

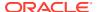

```
---> Package kernel-uek-firmware.noarch 0:4.1.12-103.9.4.el6uek will be erased
--> Finished Dependency Resolution
Dependencies Resolved
______
_____
Package
              Arch Version
Repository
                                   Size
______
Removina:
kernel-uek
              x86_64 4.1.12-103.9.4.el6uek @anaconda-
OracleLinuxServer-201410181705.x86 64/6.6 241 M
kernel-uek-devel x86_64 4.1.12-103.9.4.el6uek @anaconda-
OracleLinuxServer-201410181705.x86_64/6.6 38 M
kernel-uek-firmware noarch 4.1.12-103.9.4.el6uek @anaconda-
OracleLinuxServer-201410181705.x86_64/6.6 2.9 M
Transaction Summary
______
        3 Package(s)
Installed size: 282 M
Is this ok [y/N]:
```

- 6. Enter y to accept the deletion output.
- Repeat these steps starting with Step 4 for all kernels that are older than the latest kernel.

## 4.9 Step 8: If Necessary, Remove SSH-Related DSA Keys

You should remove SSH-related DSA keys left behind after the upgrade, because they can cause problems with some code analysis tools.

- Log in to the Oracle Key Vault management console as a user with the System Administrator role.
- Enable SSH.

Log in to the Oracle Key Vault management console as a user who has the System Administrator role. Select the **System** tab, then **Settings**. In the Network Details area, click **SSH Access**. Select **IP address(es)** and then enter only the IP addresses that you need, or select **All**. Click **Save**.

Login to the Oracle Key Vault support account using SSH.

 $\verb| ssh support@OracleKeyVault\_serverIPaddress| \\$ 

4. Switch to the root user.

```
su - root
```

5. Change directory to /etc/ssh.

cd /etc/ssh

6. Rename the following keys.

```
mv ssh_host_dsa_key.pub ssh_host_dsa_key.pub.retire
mv ssh_host_dsa_key.ssh_host_dsa_key.retire
```

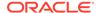

7. Disable SSH access.

Log in to the Oracle Key Vault management console as a user who has the System Administrator role. Select the **System** tab, then **Settings**. In the Network Details area, click **SSH Access**. Select **Disabled**. Click **Save**.

## 4.10 Step 9: Back Up the Upgraded Oracle Key Vault Server

You must perform server backup and user password tasks after completing a successful upgrade.

- Take a full backup of the upgraded Oracle Key Vault Server Database to a new remote destination. Avoid using the old backup destination for the new backups.
- Schedule a new periodic incremental backup to the new destination defined in the preceding step.
- 3. Change the Oracle Key Vault administrative passwords.

Password hashing has been upgraded to a more secure standard than in earlier releases. This change affects the operating system passwords, support and root. You must change Oracle Key Vault administrative passwords after the upgrade to take advantage of the more secure hash.

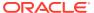

5

# Upgrading Oracle Key Vault from an Earlier 21.x Release in a Multi-Master Cluster Environment

Similar to a standalone or primary-standby upgrade, this type of upgrade includes the Oracle Key Vault server software and endpoint software-related utilities.

- About Upgrading Oracle Key Vault from an Earlier 21.x Release in a Multi-Master Cluster Environment
  - To perform this upgrade, you must upgrade each multi-master cluster node.
- Step 1: Perform Pre-Upgrade Tasks for the Upgrade from the Earlier 21.x Release Similar to a standalone or primary-standby environment, you must perform pre-upgrade tasks such as backing up the Oracle Key Vault server.
- Step 2: Add Disk Space to Extend the vg\_root for Upgrade to Oracle Key Vault Release 21.3
  - Before upgrading to Oracle Key Vault release 21.3 from release 18.x, you will need to extend the  $vg\_root$  to increase disk space.
- Step 3: Upgrade Each Multi-Master Cluster Node
   Do not use other Oracle Key Vault features until you have completed upgrading all multi-master cluster nodes.
- Step 4: Check the Node Version and the Cluster Version
   After you complete the upgrade of at least one node, you can log into any of the upgraded nodes to check the node and cluster versions.
- Step 5: If Necessary, Change the Network Interface for Upgraded Nodes
   Nodes that were created in Oracle Key Vault releases earlier than release 21.1 use
   Classic mode, in which only one network interface was used.
- Step 6: Upgrade the Endpoint Software
   After you have upgraded all the nodes in the cluster, you must reenroll endpoints that were created in earlier releases of Oracle Key Vault, or update the endpoint software.
- Step 7: If Necessary, Add Disk Space to Extend Swap Space
   If necessary, extend the swap space on each node. Oracle Key Vault release 21.3
   requires a hard disk size greater than or equal to 1 TB in size with approximately 64 GB
   of swap space.
- Step 8: If Necessary, Remove Old Kernels
   For each multi-master cluster node, Oracle recommends that you clean up the older kernels that were left behind after the upgrade.
- Step 9: If Necessary, Remove SSH-Related DSA Keys
   For each multi-master cluster node, you should remove SSH-related DSA keys left
   behind after the upgrade, because they can cause problems with some code analysis
   tools.

## 5.1 About Upgrading Oracle Key Vault from an Earlier 21.*x* Release in a Multi-Master Cluster Environment

To perform this upgrade, you must upgrade each multi-master cluster node.

The upgrade process involves performing the upgrade on each multi-master cluster node. After you have begun a cluster upgrade, ensure that you upgrade all the nodes in the cluster one after the other, without too much intervening time between upgrades of two nodes.

Upgrading an Oracle Key Vault multi-master cluster includes upgrading each cluster node to the new later version. You must upgrade all nodes to the same Oracle Key Vault version. You should first upgrade the read-only nodes of the cluster, and then upgrade the read-write pairs. As each cluster node is upgraded, its node version is updated to the new version of the Oracle Key Vault. After you complete the upgrade of all cluster nodes, the cluster version is updated to the new version of the Oracle Key Vault. You can check the node version or the cluster version by selecting the **Cluster** tab, then in the left navigation bar, selecting **Management**. Oracle Key Vault multi-master cluster upgrade is considered complete when node version and cluster version at each cluster node is updated to the latest version of Oracle Key Vault.

Before you perform the upgrade, note the following:

- Perform the entire upgrade process on all multi-master cluster nodes, without
  interruption. That is, after you have started the cluster upgrade process, ensure
  that you try and upgrade all nodes, individually one after the other or in read-write
  pairs. Do not perform any critical operations or make configurational changes to
  Oracle Key Vault until you have completed upgrading all the nodes in your
  environment.
- Be aware that you cannot use any new features that were introduced in this
  release until you have completed upgrading all of the multi-master cluster nodes.
  An error is returned when such features are used from the node that has been
  upgraded. Oracle recommends that you plan the upgrade of all cluster nodes
  close to each other to ensure availability of the new features sooner.
- Starting in Oracle Key Vault release 21.2, expiration alerts for deactivated or destroyed objects are not generated. If you are upgrading from Oracle Key Vault release 21.1 or earlier, then the following behavior is expected:
  - As each cluster node is upgraded, Oracle Key Vault deletes all expiration alerts for any certificate and secret objects, as well as for key objects that have been revoked or destroyed.
  - Cluster nodes that have not been upgraded yet will continue to generate alerts for these same objects, and also send email notifications for these alerts. This behavior that results in deletion and recreation of alerts may repeat until the last cluster node is upgraded.
  - After the upgrade is complete, expiration alerts for the certificate and secret objects will have the alert type of Certificate Object Expiration and Secret Object Expiration, respectively.

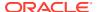

#### **Related Topics**

Step 4: Check the Node Version and the Cluster Version
 After you complete the upgrade of at least one node, you can log into any of the upgraded nodes to check the node and cluster versions.

## 5.2 Step 1: Perform Pre-Upgrade Tasks for the Upgrade from the Earlier 21.x Release

Similar to a standalone or primary-standby environment, you must perform pre-upgrade tasks such as backing up the Oracle Key Vault server.

- 1. In the server where Oracle Key Vault is installed, log in as user support, and then switch to the root user.
- 2. Back up the server so that you can recover data in case the upgrade fails.
- 3. Ensure that no full or incremental backup jobs are running. Delete all scheduled full or incremental backup jobs before the upgrade.
- 4. Plan for downtime according to the following specifications:

| Oracle Key Vault Usage                                 | Downtime required              |
|--------------------------------------------------------|--------------------------------|
| Wallet upload or download                              | NO                             |
| Java Keystore upload or download                       | NO                             |
| Transparent Data Encryption (TDE) direct connect       | YES (NO with persistent cache) |
| Primary Server Upgrade in a primary-standby deployment | YES (NO with persistent cache) |

If Oracle Key Vault uses an online master key, then plan for a downtime of 15 minutes during the Oracle Database endpoint software upgrades. Database endpoints can be upgraded in parallel to reduce total downtime.

- **5.** Set the \$OKV\_HOME to the location where endpoint is installed so that the upgrade process for the endpoint software can complete successfully.
- 6. If the Oracle Key Vault system has a syslog destination configured, ensure that the remote syslog destination is reachable from the Oracle Key Vault system, and that logs are being correctly forwarded. If the remote syslog destination is not reachable from the Oracle Key Vault system, then the upgrade process can become much slower than normal.
- 7. Check the disk size before you begin the upgrade. If any of the nodes in question have a disk size that is greater than 2 TB, then you cannot upgrade that system to the new release. Oracle recommends that you remove the node from the cluster and if possible, replace it with a node whose disk is less than 2 TB in size.
- 8. If you need to increase available disk space, then remove the temporary jar files located in /usr/local/okv/ssl. *Be careful in doing so.* If you accidentally delete any files other than the jar files in /usr/local/okv/ssl, then the Oracle Key Vault server becomes nonfunctional.
- 9. Check the boot partition size. If any of the nodes in question have a boot partition that is less than 500 MB, then you cannot upgrade that system to the new release. You can check this size as follows:

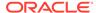

a. Mount the /boot partition.

/bin/mount /boot

b. Check the Size column given by the following command:

/bin/df -h /boot

**c.** Unmount the /boot partition:

/bin/umount /boot

If the boot partition given by this command shows less than 488 MB, then you cannot upgrade to the current release. Oracle recommends that you remove the node from the cluster and if possible, replace it with a node that has been freshly installed with the same Oracle Key Vault version as the rest of the cluster nodes.

- 10. Increase the Maximum Disable Node Duration setting as appropriate so that any disabled cluster nodes have sufficient time to be upgraded then enabled back into the cluster. Note that increasing the Maximum Disable Node Duration setting also increases disk space usage.
- 11. Plan to disable one node at a time.
- 12. If Oracle Audit Vault was integrated with Oracle Key Vault in Oracle Key Vault release 21.2 or earlier, then do the following to disable and remove the Oracle Audit Vault integration:
  - a. Disable the Oracle Audit Vault integration: Log into the Oracle Key Vault management console as a System Administrator, select the **System** tab and then **Settings** from the left navigation bar. In the Monitoring and Alerts pane, select Audit Vault. In the Audit Vault integration pane that appears, disable Oracle Audit Vault. Click **Save**.
  - **b.** Log in to the Oracle Key Vault server through SSH as user support, switch user su to root and then switch user su to oracle.
  - **c.** Stop the agent by executing the following command:

agent\_installation\_directory/bin/agentctl stop

- Log in to the Oracle Audit Vault Server console as an Oracle Audit Vault administrator.
- e. Delete the corresponding agent and target.
- f. Log in to the Oracle Key Vault server through SSH as user support, then switch user su to root.
- g. Delete the installation directory for the Oracle Audit Vault agent.
- **13.** Ensure that the Oracle Key Vault server certificate has not expired, nor is close to expiry, before you begin the upgrade.

You can find how much time the Oracle Key Vault server certificate has before it expires by checking the **OKV Server Certificate Expiration** setting on the Configure Alerts page in the Oracle Key Vault management console.

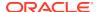

**14.** If you are performing an upgrade while using an HSM as a Root of Trust, then consult *Oracle Key Vault Root of Trust HSM Configuration Guide* for any additional steps that may be needed.

#### **Related Topics**

- Step 3: Add Disk Space to Extend the vg\_root for the Release 21.3 Upgrade
  Before upgrading to Oracle Key Vault release 21.3 from release 18.x, you will need to
  extend the vg\_root to increase disk space.
- Step 2: Perform Pre-Upgrade Tasks for the Standalone Oracle Key Vault
   To ensure a smooth upgrade to Oracle Key Vault, you should prepare the server you are
   upgrading.
- Oracle Key Vault Administrator's Guide

## 5.3 Step 2: Add Disk Space to Extend the vg\_root for Upgrade to Oracle Key Vault Release 21.3

Before upgrading to Oracle Key Vault release 21.3 from release 18.x, you will need to extend the vg\_root to increase disk space.

If you are upgrading from the earlier Oracle Key Vault release 21.x and have already extended the vg\_root, then you can bypass this step.

When you add disk space for upgrades to Oracle Key Vault 21.3 in a multi-master cluster configuration, you must perform this step after the node has been disabled. Before you start this procedure, ensure that all endpoints have persistent cache enabled and in use.

- 1. Log in to the server for which you will perform the upgrade and switch user as root.
- 2. Ensure that the persistent cache settings for Oracle Key Vault have been set.

You will need to ensure that the persistent cache has been enabled because in a later step in this procedure, you must shut down the server. Shutting down the Oracle Key Vault server will incur downtime. To avoid any downtime, Oracle recommends that you turn on persistent cache.

3. Run the vgs command to determine the free space

vgs

The VFree column shows how much free space you have (for example, 21 GB).

4. Disable the node.

Select the **Cluster** tab, and then **Management** in the left navigation bar. Under Cluster Details, select check box for the node to disable, and then click **Disable**. The node's status will change from <code>DISABLING</code> to <code>DISABLED</code>.

Power off the server in order to add a new disk

/sbin/shutdown -h now

- 6. Add a new disk to the server with a capacity of 100 GB or greater
- 7. Start the server.

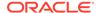

8. Log in to the Oracle Key Vault server through SSH as user support, then switch user su to root.

```
ssh support@okv_server_IP_address
su - root
```

9. Stop the Oracle Key Vault services.

```
service tomcat stop;
service httpd stop;
service kmipus stop;
service kmip stop;
service okvogg stop;
service javafwk stop;
service monitor stop;
service controller stop;
service dbfwlistener stop;
service dbfwdb stop;
service rsyslog stop;
```

 Run the fdisk -l command to find if there are any available partitions on the new disk.

```
fdisk -1
```

At this stage, there should be no available partitions.

11. Run the fdisk <code>disk\_device\_to\_be\_added</code> command to create the new partition.

For example, to create a disk device named /dev/sdb:

```
fdisk /dev/sdb
```

In the prompts that appear, enter the following commands in sequence:

- n for new partition
- p for primary
- 1 for partition number
- Accept the default values for cylinder (press Enter twice).
- w to write and exit
- **12.** Use the pvcreate <code>disk\_device\_partition</code> command to add the newly added disk to the physical volume.

For example, for a disk device named /dev/sdb1, which is the name of the disk partition that you created (based on the name used for the disk device that was added).

```
pvcreate /dev/sdb1
```

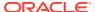

#### Output similar to the following appears:

```
Physical volume "/dev/sdb1" successfully created
```

**13.** Use the vgextend vg\_root *disk\_device\_partition* command to extend the logical volume with this disk space that you just added.

For example, for the partition /dev/sdb1, you would run:

```
vgextend vg_root /dev/sdb1
```

Output similar to the following appears:

```
Volume group "vg_root" successfully extended
```

14. Run the vgs command again to ensure that VFree shows an increase of 100 GB.

vgs

Output similar to the following appears:

15. Restart the Oracle Key Vault server.

```
/sbin/reboot
```

After you have successfully added the disk, re- enable the node. After you re-enable the disabled multi-master cluster node, its status changes from DISABLED to ENABLING, then to ACTIVE. The status of the node will remain at ENABLING and will not change to ACTIVE unless bidirectional replication between it and all other nodes is occurring successfully.

#### **Related Topics**

Oracle Key Vault Administrator's Guide

### 5.4 Step 3: Upgrade Each Multi-Master Cluster Node

Do not use other Oracle Key Vault features until you have completed upgrading **all** multi-master cluster nodes.

You must perform these steps on each node of the cluster, one after the other.

1. SSH into the first multi-master cluster node that you want to upgrade.

```
ssh support@Oracle_Key_Vault_IP_address
```

2. Disable the multi-master cluster node.

Select the **Cluster** tab, and then **Management** in the left navigation bar. Under Cluster Details, select check box for the node to disable, and then click **Disable**. The node's status will change from <code>DISABLING</code> to <code>DISABLED</code>

3. Perform the upgrade as you would upgrade a standalone Oracle Key Vault server (but not a primary-standby pair).

When you run the /usr/bin/ruby /images/upgrade.rb --confirm step during the upgrade, you will be asked to confirm that you completed the pre-upgrade steps.

4. After the node has been successfully upgraded, re-enable it.

After you re-enable the disabled multi-master cluster node, its status changes from DISABLED to ENABLING, then to ACTIVE. The status of the node will remain at ENABLING and will not change to ACTIVE unless bidirectional replication between it and all other nodes is occurring successfully.

5. As necessary, disable SSH access on this node.

Log in to the Oracle Key Vault management console as a user who has the System Administrator role. Select the **System** tab, then **Settings**. In the Network Details area, click **SSH Access**. Select **Disabled**. Click **Save**.

**6.** After you have successfully completed this procedure, repeat these upgrade steps on all multi-master cluster nodes.

#### **Related Topics**

•

Step 4: Upgrade the Oracle Key Vault Server You can upgrade a standalone Oracle Key Vault server deployment.

.

### 5.5 Step 4: Check the Node Version and the Cluster Version

After you complete the upgrade of at least one node, you can log into any of the upgraded nodes to check the node and cluster versions.

Oracle Key Vault tracks the version information of each cluster node as well as the version of the cluster as a whole. The node version represents the version of the Oracle Key Vault software on a given node. When a node is upgraded, its node version is updated to the new version of the Oracle Key Vault software. The cluster version is derived from the version information of the cluster nodes and is set to the minimum version of any cluster node. During cluster upgrade, node version is updated as each cluster node is upgraded to the later version. When all of the cluster nodes have been upgraded, the cluster version is then updated to the new version. (The Cluster Version and Node Version fields are available in Oracle Key Vault release 18.2 or later.)

- Log in to the Oracle Key Vault management console as a user who has the System Administrator role.
- 2. Select the Cluster tab.
- 3. In the left navigation bar, select Management.
- Check the following areas:
  - To find the node version, check the Cluster Details area.
  - To find the cluster version, check the Cluster Information area.

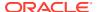

## 5.6 Step 5: If Necessary, Change the Network Interface for Upgraded Nodes

Nodes that were created in Oracle Key Vault releases earlier than release 21.1 use Classic mode, in which only one network interface was used.

If you prefer to use dual NIC network mode, which supports the use two network interfaces, then you can switch the node to use this mode, from the command line.

#### **Related Topics**

Oracle Key Vault Administrator's Guide

### 5.7 Step 6: Upgrade the Endpoint Software

After you have upgraded all the nodes in the cluster, you must reenroll endpoints that were created in earlier releases of Oracle Key Vault, or update the endpoint software.

If you are upgrading from an earlier release to the latest release of Oracle Key Vault, then you must reenroll the endpoint instead of upgrading the endpoint software. Reenrolling the endpoint automatically updates the endpoint software.

- Ensure that you have upgraded the Oracle Key Vault servers. If you are upgrading the endpoint software for an Oracle database configured for online TDE master encryption key management, then shut down the database.
- 2. Download the endpoint software (okvclient.jar) for your platform from the Oracle Key Vault server as follows:
  - **a.** Go to the Oracle Key Vault management console login screen.
  - b. Click the Endpoint Enrollment and Software Download link.
  - c. In the **Download Endpoint Software Only** section, select the appropriate platform from the drop-down list.
  - d. Click the **Download** button.
- 3. Identify the path to your existing endpoint installation that you are about to upgrade (for example, /etc/ORACLE/KEYSTORES/okv (where /etc/ORACLE/KEYSTORES is WALLET\_ROOT of your database, or the softlink in \$ORACLE\_BASE/okv/\$ORACLE\_SID points to).
- 4. Install the endpoint software by executing the following command:

```
java -jar okvclient.jar -d existing_endpoint_directory_path
```

#### For example:

```
java -jar okvclient.jar -d /etc/ORACLE/KEYSTORES/okv
```

If you are installing the <code>okvclient.jar</code> file on a Windows endpoint system that has Oracle Database release 11.2.0.4 **only**, then include the <code>-db112</code> option. (This option is

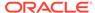

not necessary for any other combination of endpoint platform or Oracle Database version.) For example:

```
java -jar okvclient.jar -d /home/oracle/okvutil -v -db112
```

Install the updated PKCS#11 library file.

This step is needed only for online TDE master encryption key management by Oracle Key Vault. If an endpoint uses online TDE master encryption key management by Oracle Key Vault, then you must upgrade the PKCS#11 library while upgrading the endpoint software.

 On UNIX/Linux platforms: Run root.sh from the bin directory of endpoint installation directory to copy the latest liborapks.so file for Oracle Database endpoints.

```
$ sudo /etc/ORACLE/KEYSTORES/okv/bin/root.sh
```

Or

```
$ su - root
# /etc/ORACLE/KEYSTORES/okv/bin/root.sh
```

 On Windows platforms: Run root.bat from the bin directory of endpoint installation directory to copy the latest liborapkcs.dll file for Oracle Database endpoints. You will be prompted for the version of the database in use.

```
bin\root.bat
```

6. Update the SDK software.

If you have already deployed the SDK software, Oracle recommends that you redeploy the SDK software in the same location after you complete the upgrade to Oracle Key Vault release 21.3. This enables you to have access to the new RESTful services utility commands that were introduced since the Oracle Key Vault version that you are upgrading from.

- a. Go to the Oracle Key Vault management console login screen.
- b. Click the **Endpoint Enrollment and Software Download** link.
- **c.** In the Download Software Development Kit section, select the appropriate language and platform for your site.
- d. Click the **Download** button to get the SDK zip file.
- e. Identify the existing location where SDK software was already deployed.
- f. Navigate to the directory in which you saved the SDK zip file.
- g. Unzip the SDK zip file.

For example, on Linux, to unzip the Java SDK zip file, use the following command:

```
unzip -o okv_jsdk.zip -d existing_endpoint_sdk_directory_path
```

For the C SDK zip file, use this command:

```
unzip -o okv_csdk.zip -d existing_endpoint_sdk_directory_path
```

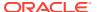

- h. Do not exit this page.
- If you had deployed the RESTful services utility in the previous release, then re-deploy the latest okvrestclipackage.zip file.

The latest okvrestclipackage.zip file enables you to have access to the new SDK APIs that were introduced since the Oracle Key Vault version that you are upgrading from.

You can use wget or curl to download okvrestclipackage.zip.

```
wget --no-check-certificate https://Oracle_Key_Vault_IP_address:5695/
okvrestclipackage.zip
curl -0 -k https://Oracle_Key_Vault_IP_address:5695/okvrestservices.jar
```

**8.** Restart the endpoint if it was shut down.

#### **Related Topics**

Oracle Key Vault Administrator's Guide

## 5.8 Step 7: If Necessary, Add Disk Space to Extend Swap Space

If necessary, extend the swap space on each node. Oracle Key Vault release 21.3 requires a hard disk size greater than or equal to 1 TB in size with approximately 64 GB of swap space.

If your system does not meet this requirement, follow these instructions to extend the swap space. You can check how much swap space you have by running the <code>swapon -s</code> command. By default, Oracle Key Vault releases earlier than release 18.1 were installed with approximately 4 GB of swap space. After you complete the upgrade to release 18.1 or later, Oracle recommends that you increase the swap space allocation for the server on which you upgraded Oracle Key Vault. A new Oracle Key Vault installation is automatically configured with sufficient swap space. However, if you upgraded from a previous release, and your system does not have the desired amount of swap space configured, then you must manually add disk space to extend the swap space, particularly if the intention is to convert the upgraded server into the first node of a multi-master cluster.

- 1. Log in to the server in which you upgraded Oracle Key Vault and connect as root.
- 2. Check the current amount of swap space.

```
[root@my_okv_server support]# swapon -s
```

Output similar to the following appears. This example shows that the system has 4 GB of swap space.

```
Filename Type Size Used Priority /dev/dm-0 partition 4194300 3368 -1
```

There **must** be 64 GB of swap space if the disk is greater than 1 TB in size.

3. Run the vgs command to determine how much free space is available.

vgs

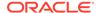

The VFree column shows how much free space you have (for example, 21 GB).

4. Power off the server in order to add a new disk.

```
/sbin/shutdown -h now
```

- Add a new disk to the server of a size that will bring the VFree value to over 64 GB.
- 6. Start the server.
- 7. Log in to the Oracle Key Vault server through SSH as user support, then switch user su to root.

```
ssh support@okv_server_IP_address
su - root
```

8. Run the fdisk -1 command to find if there are any available partitions on the new disk.

```
fdisk -l
```

At this stage, there should be no available partitions.

**9.** Run the fdisk disk\_device\_to\_be\_added command to create the new partition.

For example, to create a disk device named /dev/sdc:

```
fdisk /dev/sdc
```

In the prompts that appear, enter the following commands in sequence:

- n for new partition
- p for primary
- 1 for partition number
- Accept the default values for cylinder (press Enter twice).
- w to write and exit
- **10.** Use the pvcreate *disk\_device\_partition* command to add the newly added disk to the physical volume.

For example, for a disk device named /dev/sdc1, which is the name of the disk partition that you created (based on the name used for the disk device that was added).

```
pvcreate /dev/sdc1
```

Output similar to the following appears:

```
Physical volume "/dev/sdc1" successfully created
```

**11.** Use the vgextend vg\_root *disk\_device\_partition* command to extend the logical volume with this disk space that you just added.

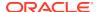

#### For example, for the partition /dev/sdc1, you would run:

vgextend vg\_root /dev/sdc1

#### Output similar to the following appears:

Volume group "vg\_root" successfully extended

12. Run the vgs command again to ensure that VFree shows an increase of 64 GB.

vgs

#### 13. Disable swapping.

[root@my\_okv\_server support]# swapoff -v /dev/vg\_root/lv\_swap

**14.** To extend the swap space, run the lyresize command.

[root@my\_okv\_server support]# lvresize -L +60G /dev/vg\_root/lv\_swap

#### Output similar to the following appears:

Size of logical volume vg\_root/lv\_swap changed from 4.00 GiB (128 extents) to 64.00 GiB (2048 extents) Logical volume lv\_swap successfully resized.

**15.** Format the newly added swap space.

[root@my\_okv\_server support]# mkswap /dev/vg\_root/lv\_swap

#### Output similar to the following appears:

mkswap:  $/dev/vg\_root/lv\_swap$ : warning: don't erase bootbits sectors on whole disk. Use -f to force. Setting up swapspace version 1, size = 67108860 KiB no label, UUID=fea7fc72-0fea-43a3-8e5d-e29955d46891

**16.** Enable swapping again.

[root@my\_okv\_server support]# swapon -v /dev/vg\_root/lv\_swap

17. Verify the amount of swap space that is available.

[root@my\_okv\_server support]# swapon -s

#### Output similar to the following appears:

Filename Type Size Used Priority /dev/dm-0 partition 67108860 0 -1

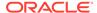

18. Restart the Oracle Key Vault server.

```
/sbin/reboot
```

For primary-standby deployments, ensure that the primary and standby nodes sync up before proceeding further with next steps.

### 5.9 Step 8: If Necessary, Remove Old Kernels

For each multi-master cluster node, Oracle recommends that you clean up the older kernels that were left behind after the upgrade.

While the older kernel is not in use, it may be marked as an issue by some code analysis tools.

- Log in to the Oracle Key Vault server as the support user.
- 2. Switch to the root user.

```
su - root
```

- 3. Mount /boot if it was not mounted on the system.
  - a. Check if the /boot is mounted. The following command should display /boot information if it was mounted.

```
df -h /boot;
```

**b.** Mount it if /boot is not mounted.

```
/bin/mount /boot;
```

- 4. Check the installed kernels and the running kernel.
  - a. Search for any kernels that are installed.

```
rpm -q kernel-uek | sort;
```

The following example output shows that two kernels are installed:

```
kernel-uek-4.1.12-103.9.4.el6uek.x86_64
kernel-uek-4.1.12-112.16.7.el6uek.x86_64
```

**b.** Check the latest kernel.

```
uname -r;
```

The following output shows an example of a kernel version that was installed at the time:

```
4.1.12-112.16.7.el6uek.x86_64
```

This example assumes that 4.1.12-112.16.7.el6uek.x86\_64 is the latest version, but newer versions may be available by now. Based on this output, you will need to remove the kernel-uek-4.1.12-103.9.4.el6uek.x86\_64 kernel. You should remove all kernels that are older than the latest kernel.

5. Remove the older kernel and its associated RPMs.

For example, to remove the kernel-uek-4.1.12-103.9.4.el6uek.x86 64 kernel:

```
yum --disablerepo=* remove `rpm -qa | grep 4.1.12-103.9.4.el6uek`;
```

Output similar to the following appears:

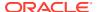

```
Loaded plugins: security
Setting up Remove Process
Resolving Dependencies
--> Running transaction check
---> Package kernel-uek.x86_64 0:4.1.12-103.9.4.el6uek will be erased
---> Package kernel-uek-devel.x86_64 0:4.1.12-103.9.4.el6uek will be erased
---> Package kernel-uek-firmware.noarch 0:4.1.12-103.9.4.el6uek will be erased
--> Finished Dependency Resolution
Dependencies Resolved
______
_____
Package
               Arch Version
Repository
                                      Size
______
Removing:
kernel-uek
               x86_64 4.1.12-103.9.4.el6uek @anaconda-
OracleLinuxServer-201410181705.x86_64/6.6 241 M
kernel-uek-devel x86_64 4.1.12-103.9.4.el6uek @anaconda-
OracleLinuxServer-201410181705.x86_64/6.6 38 M
kernel-uek-firmware noarch 4.1.12-103.9.4.el6uek @anaconda-
OracleLinuxServer-201410181705.x86_64/6.6 2.9 M
Transaction Summary
______
3 Package(s)
Installed size: 282 M
Is this ok [y/N]:
```

- **6.** Enter y to accept the deletion output.
- Repeat these steps starting with Step 4 for all kernels that are older than the latest kernel.

## 5.10 Step 9: If Necessary, Remove SSH-Related DSA Keys

For each multi-master cluster node, you should remove SSH-related DSA keys left behind after the upgrade, because they can cause problems with some code analysis tools.

- Log in to the Oracle Key Vault management console as a user with the System Administrator role.
- 2. Enable SSH.

Log in to the Oracle Key Vault management console as a user who has the System Administrator role. Select the **System** tab, then **Settings**. In the Network Details area, click **SSH Access**. Select **IP address(es)** and then enter only the IP addresses that you need, or select **All**. Click **Save**.

3. Login to the Oracle Key Vault support account using SSH.

ssh support@OracleKeyVault\_serverIPaddress

Switch to the root user.

su - root

5. Change directory to /etc/ssh.

cd /etc/ssh

**6.** Rename the following keys.

```
mv ssh_host_dsa_key.pub ssh_host_dsa_key.pub.retire
mv ssh_host_dsa_key ssh_host_dsa_key.retire
```

7. Disable SSH access.

Log in to the Oracle Key Vault management console as a user who has the System Administrator role. Select the **System** tab, then **Settings**. In the Network Details area, click **SSH Access**. Select **Disabled**. Click **Save**.

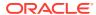

6

## Upgrading Oracle Key Vault from Release 18.x in a Multi-Master Cluster Environment

Similar to a standalone or primary-standby upgrade, this type of upgrade includes the Oracle Key Vault server software and endpoint software-related utilities.

- About Upgrading Oracle Key Vault from Release 18.x in a Multi-Master Cluster Environment
  - To perform this upgrade, you must upgrade each multi-master cluster node.
- Step 1: Perform Pre-Upgrade Tasks for the Upgrade from Release 18.x
   Similar to a standalone or primary-standby environment, you must perform pre-upgrade tasks such as backing up the Oracle Key Vault server.
- Step 2: Add Disk Space to Extend the vg\_root for Upgrade to Oracle Key Vault Release 21.3
  - Before upgrading to Oracle Key Vault release 21.3 from release 18x, you will need to extend the vg\_root to increase disk space.
- Step 3: Upgrade Multi-Master Clusters
  Depending on your multi-master cluster configuration, you must follow the steps that are specific to your deployment.
- Step 4: Check the Node Version and the Cluster Version
   After you complete the upgrade of at least one node, you can log into any of the upgraded nodes to check the node and cluster versions.
- Step 5: If Necessary, Change the Network Interface for Upgraded Nodes
   Nodes that were created in Oracle Key Vault releases earlier than release 21.1 use
   Classic mode, in which only one network interface was used.
- Step 6: Upgrade the Endpoint Software
   After you have upgraded all the nodes in the cluster, you must reenroll endpoints that were created in earlier releases of Oracle Key Vault, or update the endpoint software.
- Step 7: If Necessary, Add Disk Space to Extend Swap Space
   If necessary, extend the swap space on each node. Oracle Key Vault release 21.3
   requires a hard disk size greater than or equal to 1 TB in size with approximately 64 GB
   of swap space.
- Step 8: If Necessary, Remove Old Kernels
   For each multi-master cluster node, Oracle recommends that you clean up the older kernels that were left behind after the upgrade.
- Step 9: If Necessary, Remove SSH-Related DSA Keys
   For each multi-master cluster node, you should remove SSH-related DSA keys left
   behind after the upgrade, because they can cause problems with some code analysis
   tools.

## 6.1 About Upgrading Oracle Key Vault from Release 18.x in a Multi-Master Cluster Environment

To perform this upgrade, you must upgrade each multi-master cluster node.

There are different steps for upgrading the multi-master cluster depending on your deployment. A 2-node cluster, running Oracle Key Vault release 18.5 or earlier, configured as a single read-write pair would involve running a pre-upgrade script which no other deployment requires. Multi-master cluster nodes deployed in a read-write configuration must follow different upgrade steps than those deployed as read-only nodes.

Oracle does not support direct upgrades from Oracle Key Vault release 18.1 or earlier. You must upgrade to Oracle Key Vault release 18.2 or later before upgrading to release 21.3.

The upgrade process involves performing the upgrade on each multi-master cluster node. After you have begun a cluster upgrade, ensure that you upgrade all the nodes in the cluster one after the other, without too much intervening time between upgrades of two nodes.

Upgrading an Oracle Key Vault multi-master cluster includes upgrading each cluster node to the new later version. You must upgrade all nodes to the same Oracle Key Vault version. You should first upgrade the read-only nodes of the cluster, and then upgrade the read-write pairs. As each cluster node is upgraded, its node version is updated to the new version of the Oracle Key Vault. After you complete the upgrade of all cluster nodes, the cluster version is updated to the new version of the Oracle Key Vault. You can check the node version or the cluster version by selecting the Cluster tab, then in the left navigation bar, selecting Management. Oracle Key Vault multi-master cluster upgrade is considered complete when node version and cluster version at each cluster node is updated to the latest version of Oracle Key Vault.

Before you perform the upgrade, note the following:

- Perform the entire upgrade process on all multi-master cluster nodes, without
  interruption. That is, after you have started the cluster upgrade process, ensure
  that you try and upgrade all nodes, individually one after the other or in read-write
  pairs. Do not perform any critical operations or make configurational changes to
  Oracle Key Vault until you have completed upgrading all the nodes in your
  environment.
- Be aware that you cannot use any new features that were introduced in this
  release until you have completed upgrading all of the multi-master cluster nodes.
  An error is returned when such features are used from the node that has been
  upgraded. Oracle recommends that you plan the upgrade of all cluster nodes
  close to each other to ensure availability of the new features sooner.
- Starting in Oracle Key Vault release 21.2, expiration alerts for deactivated or destroyed objects are not generated. If you are upgrading from Oracle Key Vault release 21.1 or earlier, then the following behavior is expected:
  - As each cluster node is upgraded, Oracle Key Vault deletes all expiration alerts for any certificate and secret objects, as well as for key objects that have been revoked or destroyed.

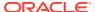

- Cluster nodes that have not been upgraded yet will continue to generate alerts for these same objects, and also send email notifications for these alerts. This behavior that results in deletion and recreation of alerts may repeat until the last cluster node is upgraded.
- After the upgrade is complete, expiration alerts for the certificate and secret objects will have the alert type of Certificate Object Expiration and Secret Object Expiration, respectively.

#### **Related Topics**

- Upgrading Multi-Master Cluster Read-Only Nodes
   Before upgrading multi-master cluster read-only nodes, ensure that you understand the requirements for performing this kind of upgrade.
- Upgrading Multi-Master Cluster Read-Write Pairs
   Before upgrading multi-master cluster read-write pairs, ensure that you understand the requirements for performing this kind of upgrade.
- Step 4: Check the Node Version and the Cluster Version
   After you complete the upgrade of at least one node, you can log into any of the upgraded nodes to check the node and cluster versions.

## 6.2 Step 1: Perform Pre-Upgrade Tasks for the Upgrade from Release 18.*x*

Similar to a standalone or primary-standby environment, you must perform pre-upgrade tasks such as backing up the Oracle Key Vault server.

- 1. In the server where Oracle Key Vault is installed, log in as user support, and then switch to the root user.
- 2. Back up the server so that you can recover data in case the upgrade fails.
- 3. Ensure that no full or incremental backup jobs are running. Delete all scheduled full or incremental backup jobs before the upgrade.
- 4. Plan for downtime according to the following specifications:

| Oracle Key Vault Usage                                 | Downtime required              |
|--------------------------------------------------------|--------------------------------|
| Wallet upload or download                              | NO                             |
| Java Keystore upload or download                       | NO                             |
| Transparent Data Encryption (TDE) direct connect       | YES (NO with persistent cache) |
| Primary Server Upgrade in a primary-standby deployment | YES (NO with persistent cache) |

If Oracle Key Vault uses an online master key, then plan for a downtime of 15 minutes during the Oracle Database endpoint software upgrades. Database endpoints can be upgraded in parallel to reduce total downtime.

- **5.** Set the \$OKV\_HOME to the location where endpoint is installed so that the upgrade process for the endpoint software can complete successfully.
- 6. If the Oracle Key Vault system has a syslog destination configured, ensure that the remote syslog destination is reachable from the Oracle Key Vault system, and that logs are being correctly forwarded. If the remote syslog destination is not reachable from the

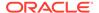

Oracle Key Vault system, then the upgrade process can become much slower than normal.

- 7. Check the disk size before you begin the upgrade. If any of the nodes in question have a disk size that is greater than 2 TB, then you cannot upgrade that system to the new release. Oracle recommends that you remove the node from the cluster and if possible, replace it with a node whose disk is less than 2 TB in size.
- 8. Check the boot partition size. If any of the nodes in question have a boot partition that is less than 500 MB, then you cannot upgrade that system to the new release. You can check this size as follows:
  - a. Mount the /boot partition.

```
/bin/mount /boot
```

b. Check the Size column given by the following command:

```
/bin/df -h /boot
```

c. Unmount the /boot partition:

```
/bin/umount /boot
```

If the boot partition given by this command shows less than 488 MB, then you cannot upgrade to the current release. Oracle recommends that you remove the node from the cluster and if possible, replace it with a node that has been freshly installed with the same Oracle Key Vault version as the rest of the cluster nodes.

- 9. Increase the Maximum Disable Node Duration setting as appropriate so that any disabled cluster nodes have sufficient time to be upgraded then enabled back into the cluster. Note that increasing the Maximum Disable Node Duration setting also increases disk space usage.
- 10. For each node that had been integrated with the Oracle Audit Vault in Oracle Key Vault release 21.2 or earlier, do the following to disable and remove the Oracle Audit Vault integration:
  - a. Disable the Oracle Audit Vault integration: Log into the Oracle Key Vault management console as a System Administrator, select the **System** tab and then **System Settings** from the left navigation bar. In the Audit Vault integration pane that appears, disable Oracle Audit Vault. Click **Save**.
  - b. Log in to the Oracle Key Vault server through SSH as user support, switch user su to root and then switch user su to oracle.
  - **c.** Stop the agent by executing the following command:

```
agent_installation_directory/bin/agentctl stop
```

- d. Log in to the Oracle Audit Vault Server console as an Oracle Audit Vault administrator.
- e. Delete the corresponding agent and target.
- f. Log in to the Oracle Key Vault server through SSH as user support, then switch user su to root.
- g. Delete the installation directory for the Oracle Audit Vault agent.

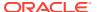

11. Ensure that the Oracle Key Vault server certificate has not expired, nor is close to expiry, before you begin the upgrade.

You can find how much time the Oracle Key Vault server certificate has before it expires by checking the **OKV Server Certificate Expiration** setting on the Configure Alerts page in the Oracle Key Vault management console.

#### **Related Topics**

- Step 3: Add Disk Space to Extend the vg\_root for the Release 21.3 Upgrade
  Before upgrading to Oracle Key Vault release 21.3 from release 18.x, you will need to
  extend the vg\_root to increase disk space.
- Oracle Key Vault Administrator's Guide

## 6.3 Step 2: Add Disk Space to Extend the vg\_root for Upgrade to Oracle Key Vault Release 21.3

Before upgrading to Oracle Key Vault release 21.3 from release 18x, you will need to extend the vg\_root to increase disk space.

When you add disk space for upgrades to Oracle Key Vault 21.3 in a multi-master cluster configuration, you must perform this step after the node has been disabled. Before you start this procedure, ensure that all endpoints have persistent cache enabled and in use.

- 1. Log in to the server for which you will perform the upgrade and switch user as root.
- 2. Ensure that the persistent cache settings for Oracle Key Vault have been set.

You will need to ensure that the persistent cache has been enabled because in a later step in this procedure, you must shut down the server. Shutting down the Oracle Key Vault server will incur downtime. To avoid any downtime, Oracle recommends that you turn on persistent cache.

3. Run the vgs command to determine the free space

vgs

The VFree column shows how much free space you have (for example, 21 GB).

4. Disable the node.

Select the **Cluster** tab, and then **Management** in the left navigation bar. Under Cluster Details, select check box for the node to disable, and then click **Disable**. The node's status will change from DISABLING to DISABLED.

5. Power off the server in order to add a new disk

/sbin/shutdown -h now

- 6. Add a new disk to the server with a capacity of 100 GB or greater
- 7. Start the server.

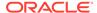

Step 2: Add Disk Space to Extend the vg\_root for Upgrade to Oracle Key Vault Release 21.3

8. Log in to the Oracle Key Vault server through SSH as user support, then switch user su to root.

```
ssh support@okv_server_IP_address
su - root
```

9. Stop the Oracle Key Vault services.

```
service tomcat stop;
service httpd stop;
service kmipus stop;
service kmip stop;
service okvogg stop;
service javafwk stop;
service monitor stop;
service controller stop;
service dbfwlistener stop;
service rsyslog stop;
```

**10.** Run the fdisk -1 command to find if there are any available partitions on the new disk.

```
fdisk -1
```

At this stage, there should be no available partitions.

11. Run the fdisk <code>disk\_device\_to\_be\_added</code> command to create the new partition.

For example, to create a disk device named /dev/sdb:

```
fdisk /dev/sdb
```

In the prompts that appear, enter the following commands in sequence:

- n for new partition
- p for primary
- 1 for partition number
- Accept the default values for cylinder (press Enter twice).
- w to write and exit
- **12.** Use the pvcreate <code>disk\_device\_partition</code> command to add the newly added disk to the physical volume.

For example, for a disk device named /dev/sdb1, which is the name of the disk partition that you created (based on the name used for the disk device that was added).

```
pvcreate /dev/sdb1
```

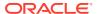

#### Output similar to the following appears:

```
Physical volume "/dev/sdb1" successfully created
```

**13.** Use the vgextend vg\_root *disk\_device\_partition* command to extend the logical volume with this disk space that you just added.

For example, for the partition /dev/sdb1, you would run:

```
vgextend vg_root /dev/sdb1
```

Output similar to the following appears:

```
Volume group "vg_root" successfully extended
```

14. Run the vgs command again to ensure that VFree shows an increase of 100 GB.

vgs

Output similar to the following appears:

15. Restart the Oracle Key Vault server.

```
/sbin/reboot
```

After you have successfully added the disk, re-enable the node. After you re-enable the disabled multi-master cluster node, its status changes from DISABLED to ENABLING, then to ACTIVE. The status of the node will remain at ENABLING and will not change to ACTIVE unless bidirectional replication between it and all other nodes is occurring successfully.

#### **Related Topics**

Oracle Key Vault Administrator's Guide

### 6.4 Step 3: Upgrade Multi-Master Clusters

Depending on your multi-master cluster configuration, you must follow the steps that are specific to your deployment.

About Upgrading Multi-Master Clusters

When upgrading a multi-master cluster, you may upgrade the read-only nodes one after the other and in the case of read-write pairs, you must upgrade both of the nodes simultaneously.

- Upgrading Multi-Master Cluster Read-Only Nodes
  - Before upgrading multi-master cluster read-only nodes, ensure that you understand the requirements for performing this kind of upgrade.
- Upgrading Multi-Master Cluster Read-Write Pairs

Before upgrading multi-master cluster read-write pairs, ensure that you understand the requirements for performing this kind of upgrade.

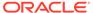

### 6.4.1 About Upgrading Multi-Master Clusters

When upgrading a multi-master cluster, you may upgrade the read-only nodes one after the other and in the case of read-write pairs, you must upgrade both of the nodes simultaneously.

To perform the upgrade, you must upgrade each multi-master cluster node. There are different steps for upgrading the multi-master cluster depending on your deployment. A two-node cluster, running Oracle Key Vault release 18.5 or earlier, configured as a single read-write pair would involve running a pre-upgrade script which no other deployment requires. For multi-master cluster nodes that were deployed in a read-write configuration, you must follow different upgrade steps than those that were deployed as read-only nodes.

This section describes the upgrade methods for the various deployments. Choose the method that is appropriate for your configuration. When upgrading read-write pairs, after disabling both the nodes, you can upgrade the nodes at the same time. However, Oracle recommends that you upgrade the cluster nodes one at a time. If you have a multi-master cluster with three or more nodes, then you can upgrade two nodes at the same time with no down time.

When upgrading read-write pairs, it is critically important that you perform the steps in the proper order on the two nodes.

If your cluster consists of only two nodes in a read-write configuration and if you are upgrading from Oracle Key Vault release 18.2 through 18.5, then you **must** execute a pre-upgrade script before performing the upgrade. The pre-upgrade script is not to be executed in any other multi-master cluster configuration.

### 6.4.2 Upgrading Multi-Master Cluster Read-Only Nodes

Before upgrading multi-master cluster read-only nodes, ensure that you understand the requirements for performing this kind of upgrade.

Oracle recommends that you upgrade the read-only nodes one at a time. You must upgrade read-only nodes ahead of any read-write pairs. Direct upgrades from release 18.1 or earlier are not supported. You must upgrade to Oracle Key Vault release 18.2 or later before upgrading to release 21.3. Do not perform any critical operations or make configurational changes to Oracle Key Vault until you have completed upgrading all multi-master cluster nodes.

You must perform these steps on each read-only node of the cluster, one after the other.

- 1. Ensure that you have performed the pre-upgrade steps.
- 2. Log in to the management console as a user with the System Administrator role.
- 3. Disable the multi-master cluster node.
  - Select the **Cluster** tab, and then **Management** in the left navigation bar. Under Cluster Details, select check box for the node to disable, and then click **Disable**. The node's status will change from <code>DISABLING</code> to <code>DISABLED</code>
- 4. Ensure that you have added disk space to extend the vg\_root for the upgrade to release 21.3.

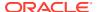

- 5. Perform the upgrade as you would upgrade a standalone Oracle Key Vault server by performing steps 2 through 10 (but not a primary-standby pair).
  - When you run the /usr/bin/ruby /images/upgrade.rb --confirm step during the upgrade, you may be asked to confirm that you completed the pre-upgrade steps.
- 6. After the node has been successfully upgraded, re-enable it.
  - To enable it, select the **Cluster** tab, and then **Management** in the left navigation bar. Under Cluster Details, select check box for the node to enable, and then click **Enable**.
  - After you re-enable the disabled multi-master cluster node, its status changes from DISABLED to ENABLING, then to ACTIVE. The status of the node will remain at ENABLING and will not change to ACTIVE unless bidirectional replication between it and all other nodes is occurring successfully.
- **7.** As necessary, disable SSH access on this node.
  - Log in to the Oracle Key Vault management console as a user who has the System Administrator role. Select the **System** tab, then **Settings**. In the Network Details area, click **SSH Access**. Select **Disabled**. Click **Save**.
- 8. After you have successfully completed this procedure, repeat these upgrade steps on all remaining read-only multi-master cluster nodes.

#### **Related Topics**

- Step 1: Perform Pre-Upgrade Tasks for the Upgrade from the Earlier 21.x Release
   Similar to a standalone or primary-standby environment, you must perform pre-upgrade tasks such as backing up the Oracle Key Vault server.
- Upgrading a Standalone Oracle Key Vault Server
   A single Oracle Key Vault server in a standalone deployment is the most typical deployment in test and development environments.
- Step 2: Add Disk Space to Extend the vg\_root for Upgrade to Oracle Key Vault Release
   21.3
  - Before upgrading to Oracle Key Vault release 21.3 from release 18.x, you will need to extend the vg root to increase disk space.
- Oracle Key Vault Administrator's Guide
- Step 4: Upgrade the Oracle Key Vault Server
   You can upgrade a standalone Oracle Key Vault server deployment.
- Oracle Key Vault Administrator's Guide

### 6.4.3 Upgrading Multi-Master Cluster Read-Write Pairs

Before upgrading multi-master cluster read-write pairs, ensure that you understand the requirements for performing this kind of upgrade.

Do not perform any critical operations or make configuration changes to Oracle Key Vault until you have completed upgrading *all* multi-master cluster nodes.

You must perform these steps on both nodes of the cluster read-write pair in the order specified for all read-write pairs of your cluster. In order to perform the upgrade using this method, you must arbitrarily decide which of the read-write nodes of your pair will be Node A and which node will be Node B. The steps below will refer to Node A and Node B which correspond to your Node A and Node B.

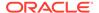

Direct upgrades to Oracle Key Vault 21.3 from releases 18.1 or earlier are not supported. You must upgrade to Oracle Key Vault release 18.2 or later before upgrading to release 21.3. If you are upgrading a two-node cluster that runs Oracle Key Vault release 18.5 or earlier and is configured as a single read-write pair, then you must run the pre-upgrade script on each multi-master cluster node after mounting the ISO, but before performing the full upgrade.

Generally, once your cluster nodes are disabled, they become unavailable for use. Therefore, in order to allow operational continuity when you upgrade a two-node cluster that is configured as a read-write pair, applying the pre-upgrade script on both nodes allows the node to remain available in a read-only mode, even when the node is disabled. After both the nodes are disabled, you can upgrade the nodes one at a time; the order is at your discretion. However, when you enable the nodes after they have been upgraded, you must enable them in the reverse order that they were disabled.

If your deployment required running the pre-upgrade script, then after you run the pre-upgrade script, proceed with the standard upgrade process as follows. Disable both nodes (the order of disabling matters) of the read-write pair, add the extra disk space as necessary and then perform the upgrade and reboot. When you run the upgrade and reboot commands, Oracle recommends running them on one node of the pair before running it on the other node to avoid down time.

- 1. Log into the Node A Oracle Key Vault management console as a user who has the System Administrator role.
- 2. Ensure that SSH access is enabled.

Log in to the Oracle Key Vault management console as a user who has the System Administrator role. Select the **System** tab, then **Settings**. In the Network Details area, click **SSH Access**. Select **IP address(es)** and then enter only the IP addresses that you need, or select **All**. Click **Save**.

- Ensure you have enough space in the destination directory for the upgrade ISO files
- 4. Log in to the Oracle Key Vault server through SSH as user support, then switch user su to root.

If the SSH connection times out while you are executing any step of the upgrade, then the operation will not complete successfully. Oracle recommends that you ensure that you use the appropriate values for the ServerAliveInterval and ServerAliveCountMax options for your SSH sessions to avoid upgrade failures.

Using the screen command prevents network disconnections interrupting the upgrade. If the session terminates, resume as follows:

```
screen -r
```

5. Copy the upgrade ISO file to the destination directory using Secure Copy Protocol or other secure transmission method.

```
scp remote_host:remote_path/okv-upgrade-disc-
new software release.iso /var/lib/oracle
```

 remote\_host is the IP address of the computer containing the ISO upgrade file.

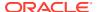

- remote\_path is the directory of the ISO upgrade file. Do not copy this file to any location other than the /var/lib/oracle directory.
- **6.** Make the upgrade accessible by using the mount command:

```
/bin/mount -o loop,ro /var/lib/oracle/okv-upgrade-disc-
new_software_release.iso /images
```

7. If your Oracle Key Vault deployment consists solely of two cluster nodes in a read-write configuration running Oracle Key Vault 18.5 or earlier, then you must prepare the cluster for the upgrade process by executing a pre-upgrade script on both nodes.

You must run this pre-upgrade step only when you are upgrading a two-node cluster, running Oracle Key Vault 18.5 or earlier, configured as a single read-write pair. Do not run this pre-upgrade script on a cluster of any other configuration.

a. Unzip the upgrade script and save it in /tmp. Perform this step on both nodes.

```
/usr/bin/unzip -d /tmp/ /images/preupgrade/cluster_preupgrade_211.zip
```

**b.** Execute the upgrade script on each node to be upgraded.

```
/tmp/cluster_preupgrade_211.sh
```

**c.** Check for errors on each node by executing the following command:

```
echo $?
```

- d. Check the upgrade script log /tmp/cluster\_preupgrade\_211.log on each node for any errors.
- 8. Disable Node A.

Select the **Cluster** tab, and then **Management** in the left navigation bar. Under Cluster Details, select check box for the node to disable, and then click **Disable**. The node's status will change from <code>DISABLING</code> to <code>DISABLED</code>

- 9. Wait until Node A is disabled before proceeding.
- 10. Log into the Node B management console as a user with the System Administrator role.
- 11. Disable Node B.

Select the **Cluster** tab, and then **Management** in the left navigation bar. Under Cluster Details, select check box for the node to disable, and then click **Disable**. The node's status will change from DISABLING to DISABLED

- 12. Wait until Node B is disabled before proceeding
- 13. Ensure that you have added disk space to extend the vg root for both nodes.
- **14.** For each node of the read-write pair, do the following:

Complete these steps on each node of a read-write pair in turn. In other words, perform the steps on the disabled Node A, allow the upgrade to complete, and then perform the steps on the disabled Node B.

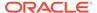

a. Log in to the Oracle Key Vault server through SSH as user support, then switch user su to root.

```
ssh support@okv_server_IP_address
su - root
```

b. Clear the cache using the clean all command:

```
root# yum -c /images/upgrade.repo clean all
```

c. Apply the upgrade with upgrade.rb command:

```
root# /usr/bin/ruby /images/upgrade.rb --confirm
```

When you run the /usr/bin/ruby /images/upgrade.rb --confirm step during the upgrade, you may be asked to confirm that you completed the preupgrade steps.

When you run the upgrade.rb command, Oracle recommends that you execute this step and the next step (reboot) on one node first and then on the second after the first has completed. If your multi-master cluster deployment consists of three or more nodes, then you can upgrade both nodes of the read-write pair at the same time and avoid any down time.

If the system is successfully upgraded, then the command will display the following message:

```
Remove media and reboot now to fully apply changes.
```

If you see an error message, then check the log file  $\protect\ensuremath{\text{var/log/messages}}$  for additional information.

**d.** Restart the Oracle Key Vault server by running reboot command:

```
root# /sbin/reboot
```

On the first restart of the computer after the upgrade, the system will apply the necessary changes. This can take a few hours. Do not shut down the system during this time.

The upgrade of the cluster node is completed when the screen with heading: Oracle Key Vault Server new\_software\_release appears, with new\_software\_release reflecting the release number of the upgraded version. Following the heading appears the menu item **Display Appliance Info**. Select **Display Appliance Info** and press the **Enter** key to see the IP address settings for the appliance.

- **15.** After each node has been upgraded, clear your browser's cache before attempting to log in.
- 16. After both nodes has been successfully upgraded, re-enable Node B first (nodes must be enabled in the reverse order that they were disabled).

After you re-enable the disabled multi-master cluster node, its status changes from DISABLED to ENABLING, then to ACTIVE. The status of the node will remain at ENABLING and will not change to ACTIVE unless bidirectional replication between it and all other nodes is occurring successfully.

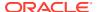

#### 17. Re-enable Node A.

After you re-enable the disabled multi-master cluster node, its status changes from DISABLED to ENABLING, then to ACTIVE. The status of the node will remain at ENABLING and will not change to ACTIVE unless bidirectional replication between it and all other nodes is occurring successfully.

18. As necessary, disable SSH access on each node.

Log in to the Oracle Key Vault management console as a user who has the System Administrator role. Select the **System** tab, then **Settings**. In the Network Details area, click **SSH Access**. Select **Disabled**. Click **Save**.

**19.** After you have successfully completed this procedure, repeat these upgrade steps on all remaining multi-master cluster read-write pairs.

#### **Related Topics**

- Step 3: Add Disk Space to Extend the vg\_root for the Release 21.3 Upgrade
  Before upgrading to Oracle Key Vault release 21.3 from release 18.x, you will need to
  extend the vg\_root to increase disk space.
- Oracle Key Vault Administrator's Guide
- Step 4: Upgrade the Oracle Key Vault Server
   You can upgrade a standalone Oracle Key Vault server deployment.
- Oracle Key Vault Administrator's Guide

### 6.5 Step 4: Check the Node Version and the Cluster Version

After you complete the upgrade of at least one node, you can log into any of the upgraded nodes to check the node and cluster versions.

Oracle Key Vault tracks the version information of each cluster node as well as the version of the cluster as a whole. The node version represents the version of the Oracle Key Vault software on a given node. When a node is upgraded, its node version is updated to the new version of the Oracle Key Vault software. The cluster version is derived from the version information of the cluster nodes and is set to the minimum version of any cluster node. During cluster upgrade, node version is updated as each cluster node is upgraded to the later version. When all of the cluster nodes have been upgraded, the cluster version is then updated to the new version. (The Cluster Version and Node Version fields are available in Oracle Key Vault release 18.2 or later.)

- Log in to the Oracle Key Vault management console as a user who has the System Administrator role.
- 2. Select the Cluster tab.
- 3. In the left navigation bar, select **Management**.
- 4. Check the following areas:
  - To find the node version, check the Cluster Details area.
  - To find the cluster version, check the Cluster Information area.

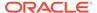

## 6.6 Step 5: If Necessary, Change the Network Interface for Upgraded Nodes

Nodes that were created in Oracle Key Vault releases earlier than release 21.1 use Classic mode, in which only one network interface was used.

If you prefer to use dual NIC network mode, which supports the use two network interfaces, then you can switch the node to use this mode, from the command line.

#### **Related Topics**

Oracle Key Vault Administrator's Guide

### 6.7 Step 6: Upgrade the Endpoint Software

After you have upgraded all the nodes in the cluster, you must reenroll endpoints that were created in earlier releases of Oracle Key Vault, or update the endpoint software.

If you are upgrading from an earlier release to the latest release of Oracle Key Vault, then you must reenroll the endpoint instead of upgrading the endpoint software. Reenrolling the endpoint automatically updates the endpoint software.

- 1. Ensure that you have upgraded the Oracle Key Vault servers. If you are upgrading the endpoint software for an Oracle database configured for online TDE master encryption key management, then shut down the database.
- 2. Download the endpoint software (okvclient.jar) for your platform from the Oracle Key Vault server as follows:
  - **a.** Go to the Oracle Key Vault management console login screen.
  - b. Click the Endpoint Enrollment and Software Download link.
  - c. In the **Download Endpoint Software Only** section, select the appropriate platform from the drop-down list.
  - d. Click the **Download** button.
- 3. Identify the path to your existing endpoint installation that you are about to upgrade (for example, /home/oracle/okvutil).
- 4. Install the endpoint software by executing the following command:

```
java -jar okvclient.jar -d existing_endpoint_directory_path
```

#### For example:

```
java -jar okvclient.jar -d /home/oracle/okvutil
```

If you are installing the <code>okvclient.jar</code> file on a Windows endpoint system that has Oracle Database release 11.2.0.4 **only**, then include the <code>-db112</code> option. (This option is not necessary for any other combination of endpoint platform or Oracle Database version.) For example:

```
java -jar okvclient.jar -d /home/oracle/okvutil -v -db112
```

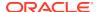

5. Install the updated PKCS#11 library file.

This step is needed only for online TDE master encryption key management by Oracle Key Vault. If an endpoint uses online TDE master encryption key management by Oracle Key Vault, then you must upgrade the PKCS#11 library while upgrading the endpoint software.

 On UNIX/Linux platforms: Run root.sh from the bin directory of endpoint installation directory to copy the latest liborapks.so file for Oracle Database endpoints.

```
$ sudo $OKV_HOME/bin/root.sh
Or
$ su - root
```

• On Windows platforms: Run root.bat from the bin directory of endpoint installation directory to copy the latest liborapks.dll file for Oracle Database endpoints. You will be prompted for the version of the database in use.

```
bin\root.bat
```

# bin/root.sh

6. Update the SDK software.

Oracle recommends that you redeploy the SDK software in the same location after you complete the upgrade to Oracle Key Vault release 21.3. This enables you to have access to the new SDK APIs that were introduced since the Oracle Key Vault version that you are upgrading from.

- a. Go to the Oracle Key Vault management console login screen.
- b. Click the Endpoint Enrollment and Software Download link.
- c. In the Download Software Development Kit section, select the appropriate language and platform for your site.
- d. Click the **Download** button to get the SDK zip file.
- e. Identify the existing location where SDK software was already deployed.
- f. Navigate to the directory in which you saved the SDK zip file.
- g. Unzip the SDK zip file.

For example, on Linux, to unzip the Java SDK zip file, use the following command:

```
unzip -o okv_jsdk.zip -d existing_endpoint_sdk_directory_path
```

For the C SDK zip file, use this command:

```
unzip -o okv_csdk.zip -d existing_endpoint_sdk_directory_path
```

- h. Do not exit this page.
- 7. If you had deployed the RESTful services utility in the previous release, then re-deploy the latest okvrestclipackage.zip file.

The latest okvrestclipackage.zip file enables you to have access to the new RESTful services utility commands that were introduced since the Oracle Key Vault version that you are upgrading from.

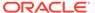

You can use wget or curl to download okvrestclipackage.zip.

```
wget --no-check-certificate https://
Oracle_Key_Vault_IP_address:5695/okvrestclipackage.zip
curl -0 -k https://Oracle_Key_Vault_IP_address:5695/
okvrestservices.jar
```

8. Restart the endpoint if it was shut down.

#### **Related Topics**

Oracle Key Vault Administrator's Guide

## 6.8 Step 7: If Necessary, Add Disk Space to Extend Swap Space

If necessary, extend the swap space on each node. Oracle Key Vault release 21.3 requires a hard disk size greater than or equal to 1 TB in size with approximately 64 GB of swap space.

If your system does not meet this requirement, follow these instructions to extend the swap space. You can check how much swap space you have by running the <code>swapon -s</code> command. By default, Oracle Key Vault releases earlier than release 18.1 were installed with approximately 4 GB of swap space. After you complete the upgrade to release 18.1 or later, Oracle recommends that you increase the swap space allocation for the server on which you upgraded Oracle Key Vault. A new Oracle Key Vault installation is automatically configured with sufficient swap space. However, if you upgraded from a previous release, and your system does not have the desired amount of swap space configured, then you must manually add disk space to extend the swap space, particularly if the intention is to convert the upgraded server into the first node of a multi-master cluster.

- 1. Log in to the server in which you upgraded Oracle Key Vault and connect as root.
- 2. Check the current amount of swap space.

```
[root@my_okv_server support]# swapon -s
```

Output similar to the following appears. This example shows that the system has 4 GB of swap space.

```
Filename Type Size Used Priority /dev/dm-0 partition 4194300 3368 -1
```

There **must** be 64 GB of swap space if the disk is greater than 1 TB in size.

3. Run the vgs command to determine how much free space is available.

vgs

The VFree column shows how much free space you have (for example, 21 GB).

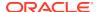

4. Power off the server in order to add a new disk.

```
/sbin/shutdown -h now
```

- 5. Add a new disk to the server of a size that will bring the VFree value to over 64 GB.
- 6. Start the server.
- 7. Log in to the Oracle Key Vault server through SSH as user support, then switch user su to root.

```
ssh support@okv_server_IP_address
su - root
```

8. Run the fdisk -1 command to find if there are any available partitions on the new disk.

```
fdisk -l
```

At this stage, there should be no available partitions.

**9.** Run the fdisk disk\_device\_to\_be\_added command to create the new partition.

For example, to create a disk device named /dev/sdc:

```
fdisk /dev/sdc
```

In the prompts that appear, enter the following commands in sequence:

- n for new partition
- p for primary
- 1 for partition number
- Accept the default values for cylinder (press Enter twice).
- w to write and exit
- **10.** Use the pvcreate *disk\_device\_partition* command to add the newly added disk to the physical volume.

For example, for a disk device named /dev/sdc1, which is the name of the disk partition that you created (based on the name used for the disk device that was added).

```
pvcreate /dev/sdc1
```

Output similar to the following appears:

```
Physical volume "/dev/sdc1" successfully created
```

11. Use the vgextend vg\_root disk\_device\_partition command to extend the logical volume with this disk space that you just added.

For example, for the partition /dev/sdc1, you would run:

```
vgextend vg_root /dev/sdc1
```

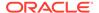

#### Output similar to the following appears:

Volume group "vg\_root" successfully extended

12. Run the vgs command again to ensure that VFree shows an increase of 64 GB.

vgs

13. Disable swapping.

[root@my\_okv\_server support]# swapoff -v /dev/vg\_root/lv\_swap

**14.** To extend the swap space, run the lyresize command.

[root@my\_okv\_server support]# lvresize -L +60G /dev/vg\_root/lv\_swap

#### Output similar to the following appears:

Size of logical volume  $vg\_root/lv\_swap$  changed from 4.00 GiB (128 extents) to 64.00 GiB (2048 extents) Logical volume  $lv\_swap$  successfully resized.

**15.** Format the newly added swap space.

[root@my\_okv\_server support]# mkswap /dev/vg\_root/lv\_swap

#### Output similar to the following appears:

mkswap: /dev/vg\_root/lv\_swap: warning: don't erase bootbits sectors
on whole disk. Use -f to force.
Setting up swapspace version 1, size = 67108860 KiB
no label, UUID=fea7fc72-0fea-43a3-8e5d-e29955d46891

**16.** Enable swapping again.

[root@my\_okv\_server support]# swapon -v /dev/vg\_root/lv\_swap

17. Verify the amount of swap space that is available.

[root@my\_okv\_server support]# swapon -s

#### Output similar to the following appears:

Filename Type Size Used Priority /dev/dm-0 partition 67108860 0 -1

**18.** Restart the Oracle Key Vault server.

/sbin/reboot

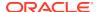

For primary-standby deployments, ensure that the primary and standby nodes sync up before proceeding further with next steps.

## 6.9 Step 8: If Necessary, Remove Old Kernels

For each multi-master cluster node, Oracle recommends that you clean up the older kernels that were left behind after the upgrade.

While the older kernel is not in use, it may be marked as an issue by some code analysis tools.

- 1. Log in to the Oracle Key Vault server as the support user.
- 2. Switch to the root user.

```
su - root
```

- 3. Mount /boot if it was not mounted on the system.
  - a. Check if the /boot is mounted. The following command should display /boot information if it was mounted.

```
df -h /boot;
```

**b.** Mount it if /boot is not mounted.

```
/bin/mount /boot;
```

- 4. Check the installed kernels and the running kernel.
  - a. Search for any kernels that are installed.

```
rpm -q kernel-uek | sort;
```

The following example output shows that two kernels are installed:

```
kernel-uek-4.1.12-103.9.4.el6uek.x86_64
kernel-uek-4.1.12-112.16.7.el6uek.x86_64
```

b. Check the latest kernel.

```
uname -r;
```

The following output shows an example of a kernel version that was installed at the time:

```
4.1.12-112.16.7.el6uek.x86_64
```

This example assumes that 4.1.12-112.16.7.el6uek.x86\_64 is the latest version, but newer versions may be available by now. Based on this output, you will need to remove the kernel-uek-4.1.12-103.9.4.el6uek.x86\_64 kernel. You should remove all kernels that are older than the latest kernel.

5. Remove the older kernel and its associated RPMs.

For example, to remove the kernel-uek-4.1.12-103.9.4.el6uek.x86\_64 kernel:

```
yum --disablerepo=* remove `rpm -qa | grep 4.1.12-103.9.4.el6uek`;
```

Output similar to the following appears:

```
Loaded plugins: security
Setting up Remove Process
Resolving Dependencies
--> Running transaction check
```

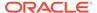

```
---> Package kernel-uek.x86_64 0:4.1.12-103.9.4.el6uek will be erased
---> Package kernel-uek-devel.x86_64 0:4.1.12-103.9.4.el6uek will be erased
---> Package kernel-uek-firmware.noarch 0:4.1.12-103.9.4.el6uek will be
--> Finished Dependency Resolution
Dependencies Resolved
______
Package
              Arch Version
Repository
                                    Size
______
Removing:
kernel-uek
              x86_64 4.1.12-103.9.4.el6uek @anaconda-
OracleLinuxServer-201410181705.x86_64/6.6 241 M
kernel-uek-devel x86_64 4.1.12-103.9.4.el6uek @anaconda-
OracleLinuxServer-201410181705.x86_64/6.6 38 M
kernel-uek-firmware noarch 4.1.12-103.9.4.el6uek @anaconda-
OracleLinuxServer-201410181705.x86_64/6.6 2.9 M
Transaction Summary
_______
_____
     3 Package(s)
Installed size: 282 M
Is this ok [y/N]:
```

- **6.** Enter y to accept the deletion output.
- Repeat these steps starting with Step 4 for all kernels that are older than the latest kernel.

## 6.10 Step 9: If Necessary, Remove SSH-Related DSA Keys

For each multi-master cluster node, you should remove SSH-related DSA keys left behind after the upgrade, because they can cause problems with some code analysis tools.

- Log in to the Oracle Key Vault management console as a user with the System Administrator role.
- 2. Enable SSH.

Log in to the Oracle Key Vault management console as a user who has the System Administrator role. Select the **System** tab, then **Settings**. In the Network Details area, click **SSH Access**. Select **IP address(es)** and then enter only the IP addresses that you need, or select **All**. Click **Save**.

3. Login to the Oracle Key Vault support account using SSH.

 $\verb| ssh support@OracleKeyVault\_serverIPaddress| \\$ 

4. Switch to the root user.

su - root

5. Change directory to /etc/ssh.

cd /etc/ssh

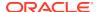

**6.** Rename the following keys.

```
mv ssh_host_dsa_key.pub ssh_host_dsa_key.pub.retire
mv ssh_host_dsa_key ssh_host_dsa_key.retire
```

7. Disable SSH access.

Log in to the Oracle Key Vault management console as a user who has the System Administrator role. Select the **System** tab, then **Settings**. In the Network Details area, click **SSH Access**. Select **Disabled**. Click **Save**.

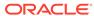

7

## Upgrading a Primary-Standby Oracle Key Vault Server

This upgrade includes the Oracle Key Vault server software and utilities that control the associated endpoint software

- About Upgrading a Primary-Standby Oracle Key Vault Server
   When you upgrade the Oracle Key Vault server software appliance, also upgrade the endpoint software to get access to the latest enhancements.
- Step 1: Back Up the Server Before You Upgrade

  Before you upgrade the Oracle Key Vault server, perform a one-time backup to a remote destination so that you can recover data in case the upgrade fails.
- Step 2: Perform Pre-Upgrade Tasks for the Primary-Standby Oracle Key Vault
  To ensure a smooth upgrade to Oracle Key Vault, you should prepare the server you are
  upgrading.
- Step 3: Add Disk Space to Extend the vg\_root for the Release 21.3 Upgrade Before upgrading to Oracle Key Vault release 21.3 from release 18x, you will need to extend the vg\_root to increase disk space.
- Step 4: Upgrade the Oracle Key Vault Primary-Standby Pair You can upgrade a pair of Oracle Key Vault servers in a primary-standby deployment.
- Step 5: Upgrade the Endpoint Software
   As part of the upgrade, you must reenroll endpoints created in earlier releases of Oracle
   Key Vault, or update the endpoint software.
- Step 6: If Necessary, Add Disk Space to Extend Swap Space
   If necessary, extend the swap space. Oracle Key Vault release 21.3 requires a hard disk size greater than or equal to 1 TB in size with approximately 64 GB of swap space.
- Step 7: If Necessary, Remove Old Kernels
   Oracle recommends that you clean up the older kernels that were left behind after the
   upgrade.
- Step 8: If Necessary, Remove SSH-Related DSA Keys
  You should remove SSH-related DSA keys left behind after the upgrade, because they
  can cause problems with some code analysis tools.
- Step 9: Back Up the Upgraded Oracle Key Vault Server
  You must perform server backup and user password tasks after completing a successful
  upgrade.

## 7.1 About Upgrading a Primary-Standby Oracle Key Vault Server

When you upgrade the Oracle Key Vault server software appliance, also upgrade the endpoint software to get access to the latest enhancements.

However, the endpoint software downloaded from the previous Oracle Key Vault release will continue to function with the upgraded Oracle Key Vault server. Be aware that while the old endpoint software will continue to work with the upgraded Oracle Key Vault server, the new endpoint functionality may not work.

You must upgrade in the order shown: first perform a full backup of Oracle Key Vault, upgrade the Oracle Key Vault primary-standby server pair, upgrade the endpoint software, and last, perform another full backup of the upgraded server. Note that upgrading requires a restart of the Oracle Key Vault server.

The Oracle Key Vault server is not available to endpoints for a limited duration during the upgrade. You can enable the persistent cache feature to enable endpoints to continue operation during the upgrade process.

Before you begin the upgrade, refer to *Oracle Key Vault Release Notes* for additional information about performing upgrades.

#### **Related Topics**

- Oracle Key Vault Release Notes
- Oracle Key Vault Administrator's Guide

## 7.2 Step 1: Back Up the Server Before You Upgrade

Before you upgrade the Oracle Key Vault server, perform a one-time backup to a remote destination so that you can recover data in case the upgrade fails.

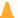

#### **Caution:**

Do not bypass this step. Back up the server before you perform the upgrade so that your data is safe and recoverable.

## 7.3 Step 2: Perform Pre-Upgrade Tasks for the Primary-Standby Oracle Key Vault

To ensure a smooth upgrade to Oracle Key Vault, you should prepare the server you are upgrading.

- 1. In the server where Oracle Key Vault is installed, log in as user support, and then switch to the root user.
- 2. Ensure that the server meets the minimum disk space requirement, 6 GiB of free disk space, for an upgrade. If the /usr/local/dbfw/tmp directory does not have sufficient free space, then delete any diagnostics .zip files that maybe stored in that directory.
- 3. Check the boot partition size. If any of the nodes in question have a boot partition that is less than 500 MB, then you cannot upgrade that system to the new release. You can check this size as follows:

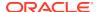

a. Mount the /boot partition.

# mount /boot

b. Check the Size column given by the following command:

# df -h /boot

**c.** Unmount the /boot partition:

# umount /boot

If the boot partition given by this command shows less than 488 MB, then you cannot upgrade to the current release. Oracle recommends that you restore a backup of the current configuration to a freshly installed system of the same release as the current system, and upgrade that to the new release instead.

- 4. Ensure that the disk size is not greater than 2 TB. If this is the case, then you cannot upgrade to the current release. Oracle recommends that you restore a backup of the current configuration onto a system with a disk that is less than 2 TB in size, and upgrade that to the new release instead.
- 5. If you need to increase available disk space, then remove the temporary jar files located in /usr/local/okv/ssl. *Be careful in doing so.* If you accidentally delete any files other than the jar files in /usr/local/okv/ssl, then the Oracle Key Vault server becomes nonfunctional.
- 6. Increase your disk space by extending the vg\_root size.

You must increase the disk space by extending vg root before you perform the upgrade.

- 7. Ensure that no full or incremental backup jobs are running. Delete all scheduled full or incremental backup jobs before the upgrade.
- 8. Plan for downtime according to the following specifications:

| Oracle Key Vault Usage                                 | Downtime required              |
|--------------------------------------------------------|--------------------------------|
| Wallet upload or download                              | NO                             |
| Java Keystore upload or download                       | NO                             |
| Transparent Data Encryption (TDE) direct connect       | YES (NO with persistent cache) |
| Primary Server Upgrade in a primary-standby deployment | YES (NO with persistent cache) |

- 9. Plan for downtimes.
  - If Oracle Key Vault uses an online master key, then plan for a downtime of 15 minutes during the Oracle Database endpoint software upgrades. Database endpoints can be upgraded in parallel to reduce total downtime.
  - Plan for a downtime of a few hours. The persistent cache allows you to upgrade
     Oracle Key Vault servers without database downtime. The default duration of the
     persistent cache from the moment the Oracle Key Vault server becomes unavailable
     is 1,440 minutes (one day).
- **10.** Set the \$OKV\_HOME to the location where endpoint is installed so that the upgrade process for the endpoint software can complete successfully.
- 11. If the Oracle Key Vault system has a syslog destination configured, ensure that the remote syslog destination is reachable from the Oracle Key Vault system, and that logs

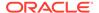

- are being correctly forwarded. If the remote syslog destination is not reachable from the Oracle Key Vault system, then the upgrade process can become much slower than normal.
- 12. If Oracle Audit Vault was integrated with Oracle Key Vault in Oracle Key Vault release 21.2 or earlier, then do the following on the primary server (but not the standby) to disable and remove the Oracle Audit Vault integration:
  - a. Disable the Oracle Audit Vault integration: Log into the Oracle Key Vault management console as a System Administrator, select the **System** tab and then **Settings** from the left navigation bar. In the Monitoring and Alerts pane, select Audit Vault. In the Audit Vault integration pane that appears, disable Oracle Audit Vault. Click **Save**.
  - **b.** Perform the remaining steps in this procedure on each server where the Oracle Audit Vault integration was configured.
  - c. Log in to the Oracle Key Vault server through SSH as user support, switch user su to root and then switch user su to oracle.
  - **d.** Stop the agent by executing the following command:

```
agent_installation_directory/bin/agentctl stop
```

- Log in to the Oracle Audit Vault Server console as an Oracle Audit Vault administrator.
- f. Delete the corresponding agent and target.
- g. Log in to the Oracle Key Vault server through SSH as user support, then switch user su to root.
- h. Delete the installation directory for the Oracle Audit Vault agent.
- **13.** Ensure that the Oracle Key Vault server certificate has not expired, nor is close to expiry, before you begin the upgrade.
  - You can find how much time the Oracle Key Vault server certificate has before it expires by checking the **OKV Server Certificate Expiration** setting on the Configure Alerts page in the Oracle Key Vault management console.
- **14.** If you are performing an upgrade while using an HSM as a Root of Trust, then consult *Oracle Key Vault Root of Trust HSM Configuration Guide* for any additional steps that may be needed.

#### **Related Topics**

- Step 3: Add Disk Space to Extend the vg\_root for the Release 21.3 Upgrade Before upgrading to Oracle Key Vault release 21.3 from release 18x, you will need to extend the vg\_root to increase disk space.
- Oracle Key Vault Administrator's Guide

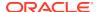

## 7.4 Step 3: Add Disk Space to Extend the vg\_root for the Release 21.3 Upgrade

Before upgrading to Oracle Key Vault release 21.3 from release 18x, you will need to extend the vg\_root to increase disk space.

If you are upgrading from an earlier Oracle Key Vault release 21.x release and have already extended the vg\_root, then you can bypass this step.

Before you start this procedure, ensure that all endpoints have persistent cache enabled and in use.

- 1. Log in to the server for which you will perform the upgrade and switch user as root.
- 2. Ensure that the persistent cache settings for Oracle Key Vault have been set.

You will need to ensure that the persistent cache has been enabled because in a later step in this procedure, you must shut down the server. Shutting down the Oracle Key Vault server will incur downtime. To avoid any downtime, Oracle recommends that you turn on persistent cache.

3. Run the vgs command to determine the free space

vgs

The VFree column shows how much free space you have (for example, 21 GB).

4. Power off the server in order to add a new disk

```
/sbin/shutdown -h now
```

- 5. Add a new disk to the server with a capacity of 100 GB or greater
- 6. Start the server.
- Log in to the Oracle Key Vault server through SSH as user support, then switch user su to root.

```
ssh support@okv_server_IP_address
su - root
```

8. Stop the Oracle Key Vault services.

```
service tomcat stop;
service httpd stop;
service kmipus stop;
service kmip stop;
service okvogg stop;
service javafwk stop;
service monitor stop;
service controller stop;
service dbfwlistener stop;
service rsyslog stop;
```

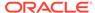

9. Run the fdisk -1 command to find if there are any available partitions on the new disk.

fdisk -l

At this stage, there should be no available partitions.

**10.** Run the fdisk <code>disk\_device\_to\_be\_added</code> command to create the new partition.

For example, to create a disk device named /dev/sdb:

fdisk /dev/sdb

In the prompts that appear, enter the following commands in sequence:

- n for new partition
- p for primary
- 1 for partition number
- Accept the default values for cylinder (press Enter twice).
- w to write and exit
- **11.** Use the pvcreate *disk\_device\_partition* command to add the newly added disk to the physical volume.

For example, for a disk device named /dev/sdb1, which is the name of the disk partition that you created (based on the name used for the disk device that was added).

```
pvcreate /dev/sdb1
```

Output similar to the following appears:

```
Physical volume "/dev/sdb1" successfully created
```

**12.** Use the vgextend vg\_root *disk\_device\_partition* command to extend the logical volume with this disk space that you just added.

For example, for the partition /dev/sdb1, you would run:

```
vgextend vg_root /dev/sdb1
```

Output similar to the following appears:

```
Volume group "vg_root" successfully extended
```

13. Run the vgs command again to ensure that VFree shows an increase of 100 GB.

vgs

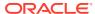

#### Output similar to the following appears:

14. Restart the Oracle Key Vault server.

```
/sbin/reboot
```

For primary-standby deployments, ensure that the primary and standby nodes sync up before proceeding further with next steps.

#### **Related Topics**

Oracle Key Vault Administrator's Guide

## 7.5 Step 4: Upgrade the Oracle Key Vault Primary-Standby Pair

You can upgrade a pair of Oracle Key Vault servers in a primary-standby deployment.

- About Upgrading an Oracle Key Vault Server Primary-Standby Pair
   In a primary-standby deployment you must upgrade both primary and standby Oracle Key Vault servers.
- Upgrading a Pair of Primary-Standby Oracle Key Vault Servers
   You should allocate several hours to upgrade the primary server after upgrading the
   standby.

### 7.5.1 About Upgrading an Oracle Key Vault Server Primary-Standby Pair

In a primary-standby deployment you must upgrade both primary and standby Oracle Key Vault servers.

Note that persistent caching enables endpoints to continue to be operational during the upgrade process.

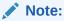

If you are upgrading from a system with 4 GB memory, first add an additional 12 GB memory to the system before upgrading.

#### **Related Topics**

 Oracle Key Vault Administrator's GuideAbout the Persistent Encryption Master Key Cache

### 7.5.2 Upgrading a Pair of Primary-Standby Oracle Key Vault Servers

You should allocate several hours to upgrade the primary server after upgrading the standby.

You must perform the upgrade of standby and primary servers in one session with as little time between the standby and primary upgrade. The upgrade time is approximate and a

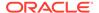

function of the volume of data stored and managed by Oracle Key Vault. For large volumes of data, the upgrade time may be longer than several hours.

- 1. For both primary and standby servers in the primary-standby configuration, prepare for upgrade.
  - Ensure that both the primary and standby systems have at least 16 GB memory.
  - Add disk space to extend the vg root.
  - While the upgrade is in progress, do not change any settings or perform any other operations that are not part of the upgrade instructions below.
  - Upgrade the Oracle Key Vault server during a planned maintenance window because the upgrade process requires the endpoints to be shut down during the upgrade, if no persistent cache has been configured. With persistent cache enabled, endpoints will continue to be operational during the upgrade process.
- 2. Ensure that you have backed up the server you are upgrading so your data is safe and recoverable.

Ensure that in the time between the backup and shutting down the Oracle Key Vault servers for upgrade, that no databases perform a set or rekey operation (for example, using the ADMINISTER KEY MANAGEMENT statement), since these new keys will not be included in the backup.

Do not proceed without completing this step.

- 3. First, upgrade the standby server while the primary server is running.
  - **a.** Log into the Oracle Key Vault management console as a user who has the System Administrator role.
  - b. Ensure that SSH access is enabled.
  - **c.** Ensure you have enough space in the destination directory for the upgrade ISO files.
  - d. Log in to the Oracle Key Vault server through SSH as user support, then switch user su to root.
    - If the SSH connection times out while you are executing any step of the upgrade, then the operation will not complete successfully. Oracle recommends that you ensure that you use the appropriate values for the ServerAliveInterval and ServerAliveCountMax options for your SSH sessions to avoid upgrade failures.
  - Copy the upgrade ISO file to the destination directory using Secure Copy Protocol or other secure transmission method.

Note that the upgrade ISO file is **not** the installation ISO file that you downloaded from eDelivery. You can download the Oracle Key Vault upgrade software from the My Oracle Support website at <a href="https://support.oracle.com/portal/">https://support.oracle.com/portal/</a>.

```
scp remote_host:remote_path/okv-upgrade-disc-
new_software_release.iso /var/lib/oracle
```

#### In this specification:

remote\_host is the IP address of the computer containing the ISO upgrade file.

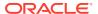

- remote\_path is the directory of the ISO upgrade file. Do not copy this file to any location other than the /var/lib/oracle directory.
- f. Make the upgrade accessible by using the mount command:

```
/bin/mount -o loop,ro /var/lib/oracle/okv-upgrade-disc-new_software_release.iso /images
```

g. Clear the cache using the clean all command:

```
root# yum -c /images/upgrade.repo clean all
```

h. Apply the upgrade with upgrade.rb command:

```
root# /usr/bin/ruby /images/upgrade.rb --confirm
```

If the system is successfully upgraded, then the command will display the following message:

Remove media and reboot now to fully apply changes.

If you see an error message, then check the log file /var/log/messages for additional information.

i. Restart the Oracle Key Vault server by running reboot command:

```
root# /sbin/reboot
```

On the first restart of the computer after the upgrade, the system will apply the necessary changes. This can take a few hours. Do not shut down the system during this time.

The upgrade is completed when the screen with heading: Oracle Key Vault Server new\_software\_release appears. The revision should reflect the upgraded release.

- 4. Ensure that the upgraded standby Oracle Key Vault server is restarted and running.
- 5. Upgrade the primary Oracle Key Vault server following same steps that you followed for the standby server in Step 3.

After both the standby and primary Oracle Key Vault servers are upgraded, the two servers will automatically synchronize.

- **6.** Log in to the Oracle Key Vault management console as a user with the System Administrator role.
- 7. Select the **System** tab, and then **Status**.
- 8. Verify that the **Version** field displays the new software version.
- 9. If your site uses the Commercial National Security Algorithm (CNSA) suite, then re-install these algorithms onto the primary and standby servers.

#### **Related Topics**

Oracle Key Vault Administrator's Guide

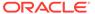

## 7.6 Step 5: Upgrade the Endpoint Software

As part of the upgrade, you must reenroll endpoints created in earlier releases of Oracle Key Vault, or update the endpoint software.

If you are upgrading from an earlier release to the latest release of Oracle Key Vault, then you must reenroll the endpoint instead of upgrading the endpoint software. Reenrolling the endpoint automatically updates the endpoint software.

- Ensure that you have upgraded the Oracle Key Vault servers. If you are upgrading
  the endpoint software for an Oracle database configured for online TDE master
  encryption key management, then shut down the database.
- 2. Download the endpoint software (okvclient.jar) for your platform from the Oracle Key Vault server as follows:
  - a. Go to the Oracle Key Vault management console login screen.
  - b. Click the Endpoint Enrollment and Software Download link.
  - c. In the **Download Endpoint Software Only** section, select the appropriate platform from the drop-down list.
  - d. Click the **Download** button.
- 3. Identify the path to your existing endpoint installation that you are about to upgrade (for example, /etc/ORACLE/KEYSTORES/okv (where /etc/ORACLE/KEYSTORES is WALLET\_ROOT of your database, or the softlink in \$ORACLE BASE/okv/\$ORACLE SID points to).
- 4. Install the endpoint software by executing the following command:

```
java -jar okvclient.jar -d existing_endpoint_directory_path
```

#### For example:

```
java -jar okvclient.jar -d /etc/ORACLE/KEYSTORES/okv
```

If you are installing the <code>okvclient.jar</code> file on a Windows endpoint system that has Oracle Database release 11.2.0.4 **only**, then include the <code>-db112</code> option. (This option is not necessary for any other combination of endpoint platform or Oracle Database version.) For example:

```
java -jar okvclient.jar -d c:\etc\ORACLE\KEYSTORES\okv
```

5. Install the updated PKCS#11 library file.

This step is needed only for online TDE master encryption key management by Oracle Key Vault. If an endpoint uses online TDE master encryption key management by Oracle Key Vault, then you must upgrade the PKCS#11 library while upgrading the endpoint software.

• On UNIX/Linux platforms: Run root.sh from the bin directory of endpoint installation directory to copy the latest liborapkes.so file for Oracle Database endpoints.

```
$ sudo /etc/ORACLE/KEYSTORES/okv/bin/root.sh
```

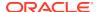

Or

```
$ su - root
# /etc/ORACLE/KEYSTORES/okv/bin/root.sh
```

On Windows platforms: Run root.bat from the bin directory of endpoint
installation directory to copy the latest liborapkcs.dll file for Oracle Database
endpoints. You will be prompted for the version of the database in use.

bin\root.bat

6. Update the SDK software.

If you have already deployed the SDK software, Oracle recommends that you redeploy the SDK software in the same location after you complete the upgrade to Oracle Key Vault release 21.3. This enables you to have access to the new SDK APIs that were introduced since the Oracle Key Vault version that you are upgrading from.

- a. Go to the Oracle Key Vault management console login screen.
- b. Click the Endpoint Enrollment and Software Download link.
- **c.** In the Download Software Development Kit section, select the appropriate language and platform for your site.
- d. Click the **Download** button to get the SDK zip file.
- e. Identify the existing location where SDK software was already deployed.
- f. Navigate to the directory in which you saved the SDK zip file.
- g. Unzip the SDK zip file.

For example, on Linux, to unzip the Java SDK zip file, use the following command:

```
unzip -o okv_jsdk.zip -d existing_endpoint_sdk_directory_path
```

For the C SDK zip file, use this command:

```
unzip -o okv_csdk.zip -d existing_endpoint_sdk_directory_path
```

- **h.** Do not exit this page.
- 7. If you had deployed the RESTful services utility in the previous release, then re-deploy the latest okvrestclipackage.zip file.

The latest <code>okvrestclipackage.zip</code> file enables you to have access to the new RESTful services utility commands that were introduced since the Oracle Key Vault version that you are upgrading from.

You can use wget or curl to download okvrestclipackage.zip.

```
wget --no-check-certificate https://Oracle_Key_Vault_IP_address:5695/
okvrestclipackage.zip
```

curl -0 -k https://Oracle\_Key\_Vault\_IP\_address:5695/okvrestservices.jar

8. Restart the endpoint if it was shut down.

#### **Related Topics**

Oracle Key Vault Administrator's Guide

## 7.7 Step 6: If Necessary, Add Disk Space to Extend Swap Space

If necessary, extend the swap space. Oracle Key Vault release 21.3 requires a hard disk size greater than or equal to 1 TB in size with approximately 64 GB of swap space.

If your system does not meet this requirement, follow these instructions to extend the swap space. You can check how much swap space you have by running the <code>swapon -s</code> command. By default, Oracle Key Vault releases earlier than release 18.1 were installed with approximately 4 GB of swap space. After you complete the upgrade to release 18.1 or later, Oracle recommends that you increase the swap space allocation for the server on which you upgraded Oracle Key Vault. A new Oracle Key Vault installation is automatically configured with sufficient swap space. However, if you upgraded from a previous release, and your system does not have the desired amount of swap space configured, then you must manually add disk space to extend the swap space, particularly if the intention is to convert the upgraded server into the first node of a multi-master cluster.

- 1. Log in to the server in which you upgraded Oracle Key Vault and connect as root.
- 2. Check the current amount of swap space.

```
[root@my_okv_server support]# swapon -s
```

Output similar to the following appears. This example shows that the system has 4 GB of swap space.

```
Filename Type Size Used Priority /dev/dm-0 partition 4194300 3368 -1
```

There **must** be 64 GB of swap space if the disk is greater than 1 TB in size.

3. Run the vgs command to determine how much free space is available.

vgs

The VFree column shows how much free space you have (for example, 21 GB).

4. Power off the server in order to add a new disk.

```
/sbin/shutdown -h now
```

- Add a new disk to the server of a size that will bring the VFree value to over 64 GB.
- 6. Start the server.

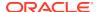

7. Log in to the Oracle Key Vault server through SSH as user support, then switch user su to root.

```
ssh support@okv_server_IP_address
su - root
```

8. Run the fdisk -1 command to find if there are any available partitions on the new disk.

```
fdisk -l
```

At this stage, there should be no available partitions.

**9.** Run the fdisk disk\_device\_to\_be\_added command to create the new partition.

For example, to create a disk device named /dev/sdc:

```
fdisk /dev/sdc
```

In the prompts that appear, enter the following commands in sequence:

- n for new partition
- p for primary (for primary partition)
- 1 for partition number
- Accept the default values for cylinder (press Enter twice).
- w to write and exit
- **10.** Use the pvcreate <code>disk\_device\_partition</code> command to add the newly added disk to the physical volume.

For example, for a disk device named /dev/sdc1, which is the name of the disk partition that you created (based on the name used for the disk device that was added).

```
pvcreate /dev/sdc1
```

Output similar to the following appears:

```
Physical volume "/dev/sdc1" successfully created
```

11. Use the vgextend vg\_root disk\_device\_partition command to extend the logical volume with this disk space that you just added.

For example, for the partition /dev/sdc1, you would run:

```
vgextend vg_root /dev/sdc1
```

Output similar to the following appears:

```
Volume group "vg_root" successfully extended
```

12. Run the vgs command again to ensure that VFree shows an increase of 64 GB.

vgs

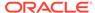

#### 13. Disable swapping.

[root@my\_okv\_server support]# swapoff -v /dev/vg\_root/lv\_swap

**14.** To extend the swap space, run the lyresize command.

[root@my\_okv\_server support]# lvresize -L +60G /dev/vg\_root/lv\_swap

#### Output similar to the following appears:

Size of logical volume  $vg\_root/lv\_swap$  changed from 4.00 GiB (128 extents) to 64.00 GiB (2048 extents) Logical volume  $lv\_swap$  successfully resized.

**15.** Format the newly added swap space.

[root@my\_okv\_server support]# mkswap /dev/vg\_root/lv\_swap

#### Output similar to the following appears:

```
mkswap: /dev/vg_root/lv_swap: warning: don't erase bootbits sectors
on whole disk. Use -f to force.
Setting up swapspace version 1, size = 67108860 KiB
no label, UUID=fea7fc72-0fea-43a3-8e5d-e29955d46891
```

**16.** Enable swapping again.

[root@my\_okv\_server support]# swapon -v /dev/vg\_root/lv\_swap

17. Verify the amount of swap space that is available.

[root@my\_okv\_server support]# swapon -s

#### Output similar to the following appears:

Filename Type Size Used Priority /dev/dm-0 partition 67108860 0 -1

**18.** Restart the Oracle Key Vault server.

/sbin/reboot

For primary-standby deployments, ensure that the primary and standby nodes sync up before proceeding further with next steps.

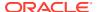

## 7.8 Step 7: If Necessary, Remove Old Kernels

Oracle recommends that you clean up the older kernels that were left behind after the upgrade.

While the older kernel is not in use, it may be marked as an issue by some code analysis tools.

- 1. Log in to the Oracle Key Vault server as the support user.
- 2. Switch to the root user.

```
su - root
```

- 3. Mount /boot if it was not mounted on the system.
  - a. Check if the /boot is mounted. The following command should display /boot information if it was mounted.

```
df -h /boot;
```

**b.** Mount it if /boot is not mounted.

```
/bin/mount /boot;
```

- 4. Check the installed kernels and the running kernel.
  - a. Search for any kernels that are installed.

```
rpm -q kernel-uek | sort;
```

The following example output shows that two kernels are installed:

```
kernel-uek-4.1.12-103.9.4.el6uek.x86_64
kernel-uek-4.1.12-112.16.7.el6uek.x86_64
```

b. Check the latest kernel.

```
uname -r;
```

The following output shows an example of a kernel version that was installed at the time:

```
4.1.12-112.16.7.el6uek.x86_64
```

This example assumes that 4.1.12-112.16.7.el6uek.x86\_64 is the latest version, but newer versions may be available by now. Based on this output, you will need to remove the kernel-uek-4.1.12-103.9.4.el6uek.x86\_64 kernel. You should remove all kernels that are older than the latest kernel.

Remove the older kernel and its associated RPMs.

For example, to remove the kernel-uek-4.1.12-103.9.4.el6uek.x86\_64 kernel:

```
yum --disablerepo=* remove `rpm -qa | grep 4.1.12-103.9.4.el6uek`;
```

Output similar to the following appears:

```
Loaded plugins: security
Setting up Remove Process
Resolving Dependencies
---> Running transaction check
---> Package kernel-uek.x86_64 0:4.1.12-103.9.4.el6uek will be erased
---> Package kernel-uek-devel.x86_64 0:4.1.12-103.9.4.el6uek will be erased
```

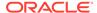

```
---> Package kernel-uek-firmware.noarch 0:4.1.12-103.9.4.el6uek will be
--> Finished Dependency Resolution
Dependencies Resolved
_____
_____
Package
             Arch Version
Repository
                                  Size
______
x86 64 4.1.12-103.9.4.el6uek @anaconda-
kernel-uek
OracleLinuxServer-201410181705.x86_64/6.6 241 M
kernel-uek-devel x86_64 4.1.12-103.9.4.el6uek @anaconda-
OracleLinuxServer-201410181705.x86_64/6.6 38 M
kernel-uek-firmware noarch 4.1.12-103.9.4.el6uek @anaconda-
OracleLinuxServer-201410181705.x86_64/6.6 2.9 M
Transaction Summary
______
_____
       3 Package(s)
Installed size: 282 M
Is this ok [y/N]:
```

- **6.** Enter y to accept the deletion output.
- Repeat these steps starting with Step 4 for all kernels that are older than the latest kernel.

## 7.9 Step 8: If Necessary, Remove SSH-Related DSA Keys

You should remove SSH-related DSA keys left behind after the upgrade, because they can cause problems with some code analysis tools.

- Log in to the Oracle Key Vault management console as a user with the System Administrator role.
- Enable SSH.

Log in to the Oracle Key Vault management console as a user who has the System Administrator role. Select the **System** tab, then **Settings**. In the Network Details area, click **SSH Access**. Select **IP address(es)** and then enter only the IP addresses that you need, or select **All**. Click **Save**.

3. Login to the Oracle Key Vault support account using SSH.

ssh support@OracleKeyVault\_serverIPaddress

4. Switch to the root user.

su - root

5. Change directory to /etc/ssh.

cd /etc/ssh

6. Rename the following keys.

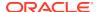

mv ssh\_host\_dsa\_key.pub ssh\_host\_dsa\_key.pub.retire
mv ssh host dsa\_key ssh host dsa\_key.retire

7. Disable SSH access.

Log in to the Oracle Key Vault management console as a user who has the System Administrator role. Select the **System** tab, then **Settings**. In the Network Details area, click **SSH Access**. Select **Disabled**. Click **Save**.

## 7.10 Step 9: Back Up the Upgraded Oracle Key Vault Server

You must perform server backup and user password tasks after completing a successful upgrade.

- 1. Take a full backup of the upgraded Oracle Key Vault Server Database to a new remote destination. Avoid using the old backup destination for the new backups.
- 2. Schedule a new periodic incremental backup to the new destination defined in the preceding step.
- 3. Change the Oracle Key Vault administrative passwords.

Password hashing has been upgraded to a more secure standard than in earlier releases. This change affects the operating system passwords, support and root. You must change Oracle Key Vault administrative passwords after the upgrade to take advantage of the more secure hash.

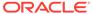

8

# Getting Started Using Oracle Key Vault After the Installation or Upgrade

After you complete the installation or upgrade, you can log in to the Oracle Key Vault management console and begin to use Oracle Key Vault functionality.

- Logging In to the Oracle Key Vault Management Console
   To use Oracle Key Vault, you can log in to the Oracle Key Vault management console.
- Overview of the Oracle Key Vault Management Console
   The Oracle Key Vault management console provides a graphical user interface for Oracle Key Vault users.
- Performing Actions and Searches
   The Oracle Key Vault management console enables you to perform standard actions and search operations, as well as get help information.

### 8.1 Logging In to the Oracle Key Vault Management Console

To use Oracle Key Vault, you can log in to the Oracle Key Vault management console.

- 1. Open a web browser.
- 2. Connect using an HTTPS connection and the IP address of Oracle Key Vault. For example, to log in to a server whose IP address is 192.0.2.254, enter: https://192.0.2.254
- 3. After the login screen appears, enter your user name and password.
- 4. Click Login.

## 8.2 Overview of the Oracle Key Vault Management Console

The Oracle Key Vault management console provides a graphical user interface for Oracle Key Vault users.

The Oracle Key Vault management console is a browser-based console that connects to the server using the https secure communication channel. It provides the graphical user interface for Oracle Key Vault, where users can perform tasks such as the following:

- Setting up and managing the cluster
- Creating and managing users, endpoints, and their respective groups
- Creating and managing virtual wallets and security objects
- · Setting system settings, like network and other services
- Setting up primary-standby
- Performing backups

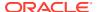

## 8.3 Performing Actions and Searches

The Oracle Key Vault management console enables you to perform standard actions and search operations, as well as get help information.

Many of the tab and menu pages contain an **Actions** menu or **Search** bars that allow you to search and perform actions on lists and the results of searches. The **Help** selection of the **Actions** list provides detailed help for using these features.

#### Actions Menus

The actions available from an **Actions** drop-down menu can vary but typically include a set of standard menu items.

#### Search Bars

Along with **Actions** menus, many tabs in the Oracle Key Vault management console contain search bars.

#### 8.3.1 Actions Menus

The actions available from an **Actions** drop-down menu can vary but typically include a set of standard menu items.

These items are as follows:

- Select Columns: Select which column should be displayed.
- Filter: Filter by column or row and a user-defined expression.
- Rows Per Page: Choose how many rows you want to view .
- Format: Choose formatting such as Sort, Control Break, Highlight, Compute, Aggregate, Chart, and Group By.
- Save Report: Save reports.
- Reset: Reset the report settings, removing any customizations.
- Help: Get information about these actions.
- Download: Download the result set in CSV or HTML.

#### 8.3.2 Search Bars

Along with **Actions** menus, many tabs in the Oracle Key Vault management console contain search bars.

This demonstration searches for wallets, but the process is the same for other searches, except that the column headings are different. Wildcard characters are not supported, but the search does match any letter or phrase that you enter. You can use the **Filter** menu item under **Actions** to further fine-tune the search.

 Enter a name or other identifier in the search field or (optionally) place your cursor on the magnifying icon in the Search bar to select one of the table headings (in this case, All Columns, Wallet Name, Name Status, Description, Creation Time, Created By, and Creator Node) and then enter a search term.

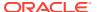

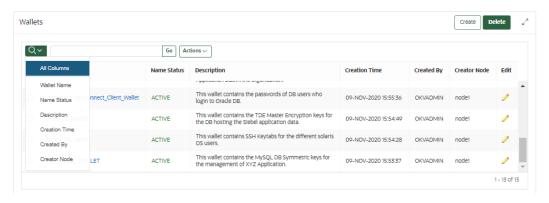

#### 2. Click Go.

A new wallet list appears, displaying the wallets that meet the search criteria. A filter icon (a funnel) indicates that a search has been performed and displays the search criteria.

3. You can select or deselect the filter icon to disable search and view the entire list.

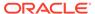

## Index

| A                                                                                                    | K                                                                                                    |
|----------------------------------------------------------------------------------------------------|----------------------------------------------------------------------------------------------------|
| Actions menu, 8-2                                                                                                    | kernels, removing after upgrade, 4-14, 5-14, 6-19, 7-15                                                                                                    |
| D                                                                                                    | 1                                                                                                    |
| deployment options, 1-1  disk space    adding for release 21.3 for multi-master         cluster environment, 5-5, 6-5    adding for release 21.3 for primary-standby,         7-5    adding for release 21.3 for standalone         deployment, 4-4  disk space, adding for release 21.3, 4-11, 5-11,         6-16, 7-12  DSA keys, removing after upgrade, 4-15, 5-15,         6-20, 7-16  dual NIC network mode    about, 3-2 | Iogging in to management console, 8-1  M  management console logging in to, 8-1 overview of, 8-1 multi-master clusters about upgrading, 6-8 checking upgrade success, 5-8, 6-13 preparation for pre-upgrade, 5-3, 6-3 upgrade, about, 5-2, 6-2 upgrading each node, 5-7, 6-8 upgrading read-write nodes, 6-9  N |
| endpoint database requirements, <i>2-4</i> endpoint platforms, supported, <i>2-3</i>                                                                                                    | network port requirements, 2-3                                                                                                    |
| l                                                                                                    | 0                                                                                                    |
| installation and configuration downloading appliance software, 3-1 endpoint database requirements, 2-4 endpoint platform, supported, 2-3 installing appliance software procedure, 3-2                                                                                                    | Oracle Key Vault management console overview of, 8-1 P                                                                                                    |
| network port requirements, 2-3 post-installation tasks, 3-5                                                                                                    | post-installation tasks, 3-5                                                                                                    |
| system requirements, 2-1 installation and upgrade                                                                                                    | S                                                                                                    |
| about, 1-1 privileges, 1-2 installing appliance software, 3-2                                                                                                    | search bars, 8-2 searches how to perform searches in Oracle Key Vault management console, 8-2 system requirements, 2-1                                                                                                    |

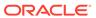

#### U

```
upgrading
backing up
Oracle Key Vault server, 4-16, 7-17
backing up upgraded Oracle Key Vault
server, 4-16, 7-17
endpoint software, 4-9, 7-10
endpoint software for multi-master clusters,
5-9, 6-14
Oracle Key Vault pair
procedure, 7-7
Oracle Key Vault primary-server pair
about, 7-7
Oracle Key Vault standalone
about, 4-7
procedure, 4-7
```

```
upgrading (continued)
removing DSA keys, 4-15, 5-15, 6-20, 7-16
removing old kernels, 4-14, 5-14, 6-19, 7-15
upgrading multi-master cluster nodes
about, 5-2, 6-2
checking upgrade success, 5-8, 6-13
pre-upgrading preparation, 5-3, 6-3
upgrading each node, 5-7, 6-8
upgrading read-write nodes, 6-9
upgrading primary-server
about, 7-1
upgrading standalone
about, 4-1
```